# **MULTIPSK Version R3.6.1**

### vorläufige deutsche Kurz- Anleitung Ver.1.0 NEU NEU mit Vers. 3.7.1 und CAT-Steuerung

**Adresse des Porgrammautors seine E-Mail Adresse und der Dank an die Mithelfer Einschränkungen bei der Benutzung der Freeware Version Programmübersicht, die benötigten Anschlüsse und Anwendungsbeispiele Mindest-Hardware-Voraussetzung Installation der Software Multipsk verfügt über eine DDE Schnittstelle Multipsk Programmbeschreibung**

**Der Konfigurationsbildschirm Auswahl des seriellen Portes (COM) Auswahl der Soundkarte Sondkarteneinstellung Eingangs-Anschlussauswahl (MIC/LINE-IN) Eingangslautstärke Eingangslautstärken-Anzeige Ausgangslautstärke (SPECKER/LINE-OUT) RX/TX Betriebsarten und deren Beschreibung Frequenzen der einzelnen Betriebsarten Macros (lange Makros) 1 bis 12 Neu nun mit 24 Macros Das Betrachten eines laufenden QSOs oder eines vorangegangenen QSOs Überprüfung des seriellen Portes (COM) Verwendung des Multipsk Logbuchs und speicheren im externen Logbuch z.B. (DXKeepers ...) Eingabe der persönlichen Daten und anlegen von Makros Aufnahme und abspielen Sound-Dateien (.WAV) Länder, Weltlandkarte, Lokator und automatische Anzeige am Panorama-Bildschirm Die Tune-Funktion Beschreibung der BAKEN-Kommandos Beschreibung der PACKET-Kommandos Beschreibung der APRS-Kommandos (im nicht-connected PACKET) Beschreibung der MT63-Kommandos Beschreibung des Pseudomodus filtert Optionen Beschreibung der CW-Kommandos Beschreibung der Fax HF Modus-Kommandos Beschreibung der DIGISSTV (RUN Protokoll) -Kommandos in PSK63F/PSK220F Beschreibung der SSTV-Kommandos Beschreibung der SSTV-Kommandos im MFSK16 Modus NEU mit OLIVIA Panoramic reception for PSK Modi (BPSK31, PSK63 und PSKFEC31) IMD, Signalqualität und S/N Verhältnis**

**Steuerung des Sender-Empfängers (RX/TX Bildschirm):**

**Einführung und Beschreibung der wichtigsten Anzeigen und Kontrollen Beim Empfang und Senden Mixer-Einstellung durch den Benutzer Überprüfung der Konfigurations-Datei CONFPSER.SER, und der Dateien F1 bis F12.SER, N1 bis N12.SER PERSO\_PS.TXT und LOG\_PSK.LO \*\*\*\* NEU NEU NEU Version 3.7.1 mit CAT-Steuerung über DXLab Commander**

*Rot gekennzeichnete Seiten sind noch nicht bearbeitet oder werden noch erweitert*

### **Der Autor und Allgemeine Informationen**

**Patrick LINDECKER (F6CTE) 4, rue du Square 91440 BURES-SUR-YVETTE FRANCE E-mail: f6cte@aol.com WEB site: http://members.aol.com/f6cte** (für den Download der neuesten Version von Multipsk)

Es gibt eine YAHOO-Group (auf englische Sprache) für Multipsk-Benutzer: Multipsk@yahoogroups.com. Dort kann man seine Probleme veröffentlichen, um Hilfe bitten und Sked´s vereinbaren. ..., Wenn es nötig ist Kontakt zur Gruppe über Terry aufnehmen. Seine E-Meil-Adresse : **terry@aviationradio.plus.com**

Der Autor dankt allen Personen, die ihm Nachricht bezüglich dieser Software geben. Besonders über aufgetretene Probleme, mögliche Verbesserungen, gute und schlechte Punkte im Vergleich mit anderer Software usw.. Es ist sehr hilfreich, bei Problemen eine Beschreibung der PC-Konfiguration, des Transceivers, der Antenne usw. sowie eine genaue Problembeschreibung zu senden. Korrekturen von Englisch-Fehlern im Hilfe-Text oder in der Programm-Oberfläche sind willkommen. Dank für die Hilfe bei dieser Version an:

\* **F2MM** (Jacques) für die Tests in PSK220F und in DIGISSTV

- \* **Terry** (der für Multipsk USER-Gruppe verantwortlich ist) für das Testen dieser Version
- \* **DL8LE** (Juergen), für die Schnittstellen-Hinweise

und Allen, die auf Programmfehler hingewiesen und zu ihrer Lösung beigetragen haben.

### **Wichtige Anmerkung:**

Dieser vorläufige deutsche Schnelleinstieg entstand großteils aus der freien Übernahe des englischen Hilfetextes und meiner Erfahrung während der Anwendung des Programmes.

Sollten sich Schreibfehler eingeschlichen haben bitte ich diese zu entschuldigen.

**Bitte nicht gleich steinigen wenn vielleicht etwas falsch verstanden wurde. Berichtigungen werden gerne vorgenommen. DANKE** 

 Auch hoffe ich den Handbuchtext nicht allzu verfälscht aufgefasst und wiedergegeben zu haben. Abläufe, Einstellungshinweise und eigene Tipps sind an den für nötig gehaltenen Stellen eingefügt.

#### Die Anleitung wird je nach verfügbarer Zeit laufend erweitert.

Der Text steht als PDF- oder DOC-Datei zum herunterladen auf meiner Web-Seite **www.8unt.at/oskat.pickert** immer aktuell bereit.

Aber auch auf der Multipsk-Seite **http://members.aol.com/f6cte** und unter **www.c-15.de** der Web-Seite des DARC-Ortsverbandes Inn-Salzach C15 ist ein Download möglich.

Software-Probleme bitte an die User-Group oder an den Programm-Autor.

Ich wünsche allen **Multipsk-Benutzern** viel Spaß und viele erfolgreiche QSO´s. **Oskar DL8MBF** 

### **Beschränkungen der Freeware Version**

Die Freeware-Version codiert und entcodiert alle Multipsk Modi. Aber folgenden Funktionen sind nicht verfügbar:

**1. das Aufnehmen und Abspielen von Sound-Dateien.** (siehe Handbuch (.WAV) aufnehmen und abspielen)

**2. Alarm bei Rufzeicheneingang im Baken-Modus.** (siehe Handbuch (Baken-Kommandos))

**3. unterschiedliche Alarme im Panorama-Modus.** (siehe Handbuch Panoramafunktionen beim PSK Empfang (BPSK31, PSK63 und PSKFEC31))

**4. Bestimmung des Landes, des Längen- und Breitengardes nach Eingabe des Prefixes oder des Rufzeichens.** (siehe Handbuch (Länder, Weltkarte, Lokator sowie automatische Anzeige der Station)

**5. Anzeige des Lokator, der Entfernung und des Azimut zwischen den Stationen**. (siehe Handbuch (Länder, Weltkarte, Lokator sowie automatische Anzeige der Station)

**6. Anzeige der Station auf der Weltkarte anhand des Rufzeichens oder des Prefixes.** (siehe Handbuch (Länder, Weltkarte, Lokator sowie automatische Anzeige der Station)sowie (siehe Handbuch Panoramafunktionen beim PSK Empfang (BPSK31, PSK63 und PSKFEC31))

**7. Die Programmierung an Hand von Beispielen und Klarstellung der verschiedenen Möglichkeiten.** (siehe Handbuch Multipsk-Programmierung)

**8. Die Packet-Bake, AX25 und die Nachrichtenfilterung im Packet-Modus.** (siehe Handbuch (Beschreibung der Packet-Befehle))

**9. APRS-Empfang und Senden.** (siehe Handbuch (Beschreibung der APRS-Kommandos (im nicht-connected PACKET))

**10. Automatische Aufzeichnung in DIGISSTV.** (siehe Handbuch (Beschreibung der DIGISSTV (RUN Protokoll) -Kommandos in PSK63F/PSK220F))

**11. Die Erweiterung der Speicherkapazität für QSOs von 65500 Byte zu 10 MByte.** (siehe Handbuch (Das Betrachten eines laufenden QSOs oder eines vorangegangenen QSOs))

**Die in der Freeware-Version nicht verfügbaren Funktionen sind in der (englischen) Hilfe-Dokumentation Rot gekennzeichnet.**

**Die Bedingungen zum Erwerb der Registrierung der Voll-Version stehen im Menü unter "Help and licenzce", unter dem Menü-Punkt "Nature of the limitations and purchase conditions of the non-limited version" auf dem "Konfiguration-Bildschirm"** 

**Beschränkt oder nicht, diese Software ist nur zu nicht-kommerzieller Verwendung bestimmt, außer mit ausdrücklicher Genehmigung des Autors.** 

### **Der Konfigurations-Bildschirm**

Nach der Installation und des ersten Programmstartes erscheint der Konfigurationsbildschirm. Er ist in verschiedene Felder eingeteilt. Auf die wichtigsten wird hier eingegangen.

Ganz oben in der blauen Kopfzeile wird die Version von Multipsk angezeigt. Danach folgt ein graues Feld mit den Menü-Punkten für die Konfiguration.

- 1. Die Sprachauswahl zwischen Französisch und Englisch. (hier ist es günstig **englisch** zu selektieren)
- 2. Help und Lizenz. ( unter About wird das Copyright die Version und der Lizenzinhaber von Multipsk angezeigt (Vollversion)); (unter Help erreicht man die englische Hilfe) der nächste Punkt erläutert die Einschränkungen der Freeware Version und den Weg zur Volllizenz. Siehe Anleitung Punkt: Beschränkungen der Freeware Version und Der Autor und Allgemeine Informationen
- 3. Pentium. Hier kann man die Geschwindigkeit seines Computers auswählen. >= P66; >= P166 oder >=P450
- 4. Serialport. Multipsk unterstützt 8 COM-Port´s. Die vom Programm erkannten werden mit dedectetd gekennzeichnet. *Diese Port´s sind für die PTT-Steuerung vorgesehen.* Für die Steuerung ist eine kleine Schaltung nötig. Diesbezügliche Schaltungen gibt es im Internet. Multipsk ist vornehmlich für VOX-Betrieb ausgelegt. In der Nächsten Version soll laut Patrick eine Verbindung zum DXLab Commander vorhanden sein so dass dann auch die PTT über die dort vorhandene CAT-Schnittstelle gesteuert wird. **Für VOX-Betrieb ist NONE zu selectieren.** Siehe Anleitung Punkt: Auswählen des seriellen Portes.
- 5. Sound Card. Multipsk kann bis zu vier Sound-Karten erkennen. Die gefunden Sound-Karten werden angezeigt. Siehe Anleitung Punkt: Das Wählen der Audiokarte.
- 6. Mixer. Hier kann man zwischen Software-kontrolliert und Benutzer-kontrolliert wählen. Siehe Anleitung Punkt: Soundkarteneinstellung.
- 7. Sound Input. Hier findet die Wahl des Sound-Karteneinganges statt. Man wählen zwischen LINE in left; LINE in rigth und Mikrofon. Siehe Anleitung Punkt: NF-Eingangs-Auswahl.
- 8. Input Level. Einstellung des NF-Pegels zwischen Transceiver-Lautsprecher zum Sound-Karten Eingang (normal Mikrofon). Siehe Anleitung Punkt: Eingangssignal Einstellung.
- 9. Speaker out Level. Die Pegel-Einstellung zwischen Sound-Karten-Ausgang (Speaker) zum Mikrofon-Eingang des Transceivers. Siehe Anleitung Punkt: Ausgangssignal Einstellung.
- 10. Sequence (long Macro). Da kann man 12 Macro´s anlegen. Dies ist für den QSO-Betrieb sehr angenehm und beschleunigt und vereinfacht den Betriebsablauf. Siehe Anleitung Punkt: Das Anlegen von 1 bis 12 langen Makros
- 11. Fonts. Einstellung der Schriftart, der Schriftfarben der Hintergrundfarben.
- 12. Your Logbuch. Hier kann man wählen ob man seine QSO´s in das von DXLab zu Verfügung gestellte Logbuch DXKeeper oder in WX-Log automatisch übertragen will. Aber auch Multipsk enthält ein Logbuch dessen Daten man durch Export im ADIF-Format in andere Logbücher übertragen kann. *Persönliche Anmerkung: Ich benutze Multipsk mit DXKeeper. Wenn Patrick die Verbindung zu DXLab Commander eingebaut hat kann man das ganze Programm-Paket von DXLab nutzen. DX-Lab ist Freeware und enthält neben der CAT-Steuerung das Logbuch DXKeeper, ein DXView zur DX-Stationsanzeige in Verbindung mit dem Spot Collector dem DX-Cluster Programm von DXLab sowie Propview die Ausbreitungsvorhersage und Pathfinder das den Zugriff auf mehrere Logbücher per Internet ermöglicht. Alle diese Programme sind sehr komfortable.*
- 13. Actions. Auswahl verschiedener Vorgänge und Anzeigen. Unter anderem die Voreinstellung der verwendeten Zeichen in den einzelnen Betriebsarten, die am häufigsten verwendeten Frequenzen der Betriebsarten, die verwendte Shift bei RTTY, die CCW Tastgeschwindigkeit, ob vor der CCW-Sendung eine Ankündigung stattfinden soll, die die Sendung als CCW ankündigt, die CW-Tastgeschwindigkeit und die CW-Decodier Geschwindigkeit. Da ist die Einstellung AUTO ideal. RX/TX Screen. Unschaltung zwischen Konfigurations- und Arbeits-Bildschirm. Reading the QSO in progress or previous QSO. Die Ansicht des laufenden oder des (eines) vorangegangenen QSO´s. Ideal um eventuell übersehene Daten zu ergänzen. Checking of the selected serial port. Testet den ausgewählten Seriellen COM-Port für die PTT. Display of the Level on sound inputs. Öffnet ein Fenster mit der Prozentanzeige der Aussteuerungs-Level.

Log book. Öffnet das in Multipsk integrierte Logbuch. Die Menü-Punkte sind selbstredend und leicht verständlich. Eine Erläuterung erübrigt sich.

Personal data. In das ich öffnende Fenster sind das eigene Call, Name, QTH, Lokator u.s.w. einzugeben. Diese Daten können dann in den Macros verwendet werden. Es sind Texte bis zu 255 Zeichen möglich. Siehe Anleitung Punkt: Das Anlegen von 1 bis 12 langen Makros PSK Panoramic: In dem sich öffnente Fenster werden bis zu 23 BPSK31 und BPSK63 Signale angezeigt und decodiert. Durch die Selection **BEEPS on** kann man automatisch auf den RX/TX Bildschirm umschalten wenn z.B. eine Station CQ ruft, das eigene CALL oder unter NOTE1 bis NOTE4 eingegebene Texte einlaufen. Sofort wird dann auf dem RX/TX Bildschirm weitergeschrieben. Je nach dem von wo aus auf den Panoramic-Modus ungeschalten wird, erscheint eine Schaltleiste mit dem Text Return to **Configurations window** oder *Return to translator without selection.* Die restlichen Schaltleisten und Einstellungen sind selbsterklärend. Siehe Anleitung Punkt: Panoramic reception for PSK modes (BPSK31, PSK 63 and PSKFEC31) des englischen Handbuches.

Oben rechts kann man die default Parameter laden, seine eigenen Einstellungen abspeichern oder wenn nötig wieder laden.

Der mittlere Bildschirmteil beinhaltet die Aufzeichnung und Wiedergabe von QSO´s als Sound-File, den Beacon Mode und die Einstellung des TX-Versatz. Dieser Teil ist für den Einstieg so zu belassen.

Im unteren Teil sind die wichtigsten unter 13. Actions beschriebenen Modi auf Schnellschaltleisten verfügbar.

Bei der Volllizenz wird in einem grauen Band Name, Call, Adresse und Land des Inhabers angezeigt.

14.Umschaltung in den RX/TX Bildschirm.

### **Das Anlegen von 1 bis 24 langen Makros**

Der Anwender kann Mitteilungen in Macros ablegen. Diese können Texte wie z.B. die Stationsvorstellung oder aber auch Befehle enthalten. Möglich ist dies in dem man mit der rechten Maustast auf die entsprechende Schlaltfläche auf dem RX/TX Bildschirm klickt.

Der Benutzer kann, um den Sendebetrieb vereinfachen und zu automatisieren, Makros verwenden.

Zum Beispiel um in BPSK31 folgendes auszusenden

CQ CQ CQ DE DL0XYZ DL0XYZ DL0XYZ PSE K, kann der Benutzer folgendes schreiben:

CQ CQ CQ DE <MY CALL> <SPACE> <MY CALL> <SPACE> <MY CALL> <SPACE>PSE <SPACE>K

Der Benutzer kann Befehle hinzufügen wie **<TX>** zum Einschalten des Senders, **<BPSK31>** bewirkt z.B. dass auf die Betriebsart BPSK31 geschaltet wird, oder **<RX>** zum Umschalten auf Empfang.Zum Beispiel könnte man "CQ CQ CQ DE "in dem Makro" Notiz 1", uund "PSE K" in das Macro <Note 2> eingeben gefolgt von <MY CALL>. Es gibt viele Kombinationen die Ausführung ist der Phantasie des Benutzers überlassen.

<TX><BPSK31><Note 1> <MY CALL> <MY CALL> <MY CALL> <Note 2><RX>

Die Makros <TX>, <BPSK31>, <Note 1>, <Note 2>, <MY CALL>, <SPACE> und <RX> ruft man durch einfaches anklicken auf.

Alle die Makros sind in **Personal data and macros** beschrieben.

Es ist möglich den geschriebenen Text zu kontrollieren in dem man das entsprechende Macro mit der rechten Maustaste anklickt. In dem sich nun öffnenden Fenster wird dieser angezweigt. Eventuell nicht darstellbare Zeichen kann man hier einstellen. z.B. RTTY kann keine Umlaute darstellen.

AMTOR FEC, PSK10, PSKFEC31, PSKAM, ASCII 7 Stücke, RTTY,CW, und CCW, MT63 und THROB (X) haben einen reduzierten Zeichensatz im Vergleich zu PSK31.

Zum Beispiel, wenn die Übertragung in PSK10 gemacht wird, werden Umlaute gesendet, an einige spezielle Zeichen wie "ß" (Beta) werden nicht gesendet, und einige Andere wie "é" oder "é" werden transformiert als ("E" beziehungsweise "A").

Jedoch in AMTOR FEC, PSK10, PSKFEC31, PSKAM, RTTY, CW- und CCW und THROB(X) werden die Schriftzeichen "< " und " >" wird für die Definition der Makros akzeptiert, aber wird nicht gesendet. In

Das spezielle Schriftzeichen ® für <TX TO RX> und ASCII Kontrollzeichen (unterhalb CHRs (32) werden nicht akzeptiert.

Übertragungen in AMTOR FEC, BPSK31, QPSK31, PSK63, PSK63F, PSK220F, PSK10, PSKFEC31, RTTY 45 Baud, ASCII, CW-, CCW, THROB(X), MFSK8 oder MFSK16 können gemischt in einer Folge sein.

Jedoch werden Änderungen in Hellschreiber Modi (die FELD HELL ...) angenommen, weil diese Modi nur da funktionieren.

Der Benutzer kann alle Macros selbst anlegen und wie oben beschrieben kontrollieren. die Macrotasten können selbst gekennzeichnet werden.

Die Maximallänge eines Macros ist 5000 Zeichen. Es können natürlich zahlreiche Wagenrückläufe eingebracht werden, so wie der Benutzer das Macro gestalten will (in die Grenze von 5000 Charakteren).

Beispiel für eine Folge: "CQ CQ CQ CQ CQ CQ de DL0XY DL0XYZ DL0XYZ PSE K".

Jede Folge kann einen Namen von bis zu 10 Zeichen/Ziffern haben. Zum Beispiel kann das Macro "1" oder "CQ" genannt werden. Sobald der Name vergeben ist, kann der Benutzer den Macronamen mit klick auf "Save Sequenz" sichern. Den Macrotext sichert man mit "Save" oder "Save and Close" oder man kehrt zum RX/TX Bildschrim mit "Close" zurück.

## **Minimale Hardware Anforderung**

Computer: Pentium 166 oder mehr unter Windows 95, 98 oder NT Soundkarte: Eine Sound-Blaster kompatieble Soundkarte. Für den DSP-Modus muss die ein Lautsprecheranschluß an der Soundkarte für den Pseudo-Filter Modus zwei Verbindungskabel zuwischen Soundkarte und Transceiver ein SSB-Transceiver

### **Installation der Software**

Nach dem Herunterladen die Datei Multipsk.zip mit einem für ZIP-Dateien geeigneten Entpacker in ein temporäres Verzeichnis entpacken.

Um die Software zu installieren, auf "installieren "doppelklicken.

Die Installation läuft automatisch ab. Folgen sie den Anweisungen am Bildschirm.

Ein Verzeichnis (Ordner) "C:\MULTIPSK" (der Anwender kann aber nach Bedarf auch ein anderes Verzeichnis benennen) welches nach der Installation alle für Multipsk notwendigen Dateien enthält. Ein einfaches UP-Dating ist dann auch möglich. Bei einem UP-Date werden nur wenige Dateien kopiert, eine davon ist MULTIPSK.EXE.

Für mehr Details und die aktuellen Versions-Hinweise bitte das Text-File lesen "\_READ ME".

### **Auswählen des seriellen Portes**

Wenn der Transceiver keine VOX hat, es ist möglich, die PTT-Steuerung über die DTR-/RQS Anschlüsse eines seriellen Potrs (COM 1 bis 8) herzustellen. Ein Menü ermöglicht die Auswahl des COM-Portes.

Der Benutzer muß jedoch den Maus-Port meiden. Hinweis über dieses Problem siehe: Überprüfung des gewählten seriellen Portes.

Die Anschlüsse bei DTR sind (Pin 4 auf DB9 und Pin 20 auf DB25) und bei RQS (Pin 7 auf DB9 und Pin 4 auf DB25) geeignete Schaltungen sind im Internet beschrieben.

### **Das Wählen der Audiokarte**

Auf fast allen Computern gibt es nur eine Audiokarte. In diesem Fall ist es keine Auswahl nötig.

Auf einigen anderen Computern gibt es zwei Audiokarten (zum Beispiel eine für die Amateurfunkanwendung und eine für die allgemeinen Soundausgabe). In diesem Fall sind zwei Soundkarten gefunden worden, und eine davon muß gewählt werden.

Wenn die Sondkarten-Einstellung (Mixer) aufgerufen ist kann man die erforderliche Lautstärke einstellen.

MULTIPSK kann bis zu 4 Audiokarten wahrnehmen.

Ein kleines Fenster über dem Kontrollknopf "MIXER control" am rechten Rand des Konfigurations-Bildschirms zeigt, ob die Soundkarte eine "Simplex" oder eine "voll Duplex" Karte ist. Die voll Duplex-Karte ist für den Betrieb des binaural Empfang und Filtermodus unentbehrlich.

### **Soundkarteneinstellung**

Auf dem Konfigurationsbildschirm findet man einen Menüpunkt "Mixer"

Hier hat man zwei Möglichkeiten.

1. Software adjustment

2. User adjustment

Im ersten Fall werden drei neue Menüpunkte eingefügt. Einmal "Sound Input" zur Auswahl des NF-Einganges Line IN oder Mikrofon.

Der nächste "Input Level" hier kann der Pegel des NF-Eingangssignales stufenweise eingestellt werden. Vorteilhaft ist hier die Einstellung AGC(Auto).

Der dritte Menüpunkt ist "Speacker out Level" hier kann ebenfalls eine stufenweise Einstellung vorgenommen werden.

Die Software regelt dann die Einstellung der Pegel wie sie der Anwender vorgegeben hat, auch wenn diese von anderen Programmen verstellt wurden.

Auf dem RX/TX Bildschirm wird einmal der Inputlevel angezeigt den man dort nocheinmal anpassen kann. Der Inputlevel wird daneben in Prozent angezeigt und wiedergegeben.

Im zweiten Fall verschwinden diese Einsteller. Der Anwender ist für die richtigen Pegel und deren Einstellungen selbst verantwortlich. Zur Einstellung erscheinen hier auf dem RX/TX Bildschirm die entsprechenden Regler.

### **NF-Eingangs-Auswahl**

In diesem Menü kann man den NF-Eingang (Lautstärke vom Empfänger-Lautsprecher zum Soundkarten-Eingang wählen. Besteht die Möglichkeit LINE IN recht oder links) oder Mikrofon IN). Die richtige Einstellungsollte man durch Test herausfinden. Da es inzwischen eine Menge Soundblaster und kompatible Sondkarten gibt finde ich kann man keine konkrete Einstellung beschreiben.

### **Eingangssignal Einstellung**

Die Stärke des Eingangssignales kann mit diesem Menü-Punkt abgeschwächt werden.

Die ideale Einstellung ist die, dass gerade keine Übersteuerung stattfindet und die Overload-Anzeige gerade nicht anspricht.

Auf dem RX/TX Bildschirm kann man daher das NF-Signal mit 0,2, 0,4, 0,6, 0,8 oder 1 multipliziert einstellen.

Wenn die Option "AGC" (automatische Gewinnkontrolle) gewählt wird, kontrolliert die Software die Signalstärke. Bei Übersteuerung senkt sie die Signalstärke, bei einem sehr schwachen Signal steigert sie es. Dies ist die optimale Einstellung.

### **Input Level Display**

Neben der Einstellmöglichkeit der Eingangssignallautstärke am RX/TX Bildschirm befindet sich eine Anzeige an der man ablesen kann welcher Pegel am Einstellregler vorhanden ist und wieviel Prozent davon gewählt und eingestellt wurden

### **Ausgangssignal Einstellung**

Hier wird die Signalstärke vom Soundkarten-Ausang (Speacker) zum Transceiver Mikrofoneigang oder wenn vorhanden zu einer ACC-Buchse geregelt.

Besonders hier ist es nötig den Pegel so anzupassen, dass keine Übersteuerung des Transceivers stattfindet. Mit den Möglichkeiten /1 bis /256 wird der Pegel eingestellt.

Man kann auch hier keinen verbindlichen Einstellungshinweis geben. Die Zahl der Transceiver und Soundkarten ist einfach zu groß.

**Wichtig ist darauf zu achten dass kein Mikrofon-Compressor zur Signalanhebung eingeschalten ist. Eine Richtlinie ist den Mikrofonregler auf Mittenstellung und dann den NF-Pegel so einstellen, dass das Sendesignal gerade anfängt zurück zu gehen. Die ALC darf nicht ansprechen.** 

**Besonders Augenmerk ist bei VOX-Betrieb zu legen.** 

**PSK aber auch die anderen DIGI-Modes sind sehr empfindlich gegen Übersteuerung. Breite, verzerrte und mehrfache Signale sind die Folge.** 

**Auch sind für den Betrieb keine Großen HF-Leistungen nötig. Um die 20 Watt sind für ein QSO in der Regel ausreichend.** 

### **RX/TX Modus Auswahl und ihre Beschreibungen**

### RX/TX Modi Auswahl

Außer HF Fax, Filtern, dem binauralen Empfang und Hellschreiber Modi ist es möglich, einen anderenÜbertragungs- (TX) Modus zu wählen als der für den Empfang (RX).

Die möglichen RX Modi sind: BPSK31, QPSK31, PSK63, PSK63F und PSK220F mit DIGISSTV ("RUN"), PSK10, PSKAM10/31/50, PSKFEC31, CW,CCW, THROB(X), MFSK8, MFSK16 (mit SSTV Eigenschaft), MT63, RTTY mit 45, 50, 75 oder 100 Baud, ASCII mit 110 Baud, SITOR A, AMTOR ARQ Empfang, SITOR B/AMTOR FEC/NAVTEX, PACKET 300 und 1200 Baud (+APRS), PACTOR 1, FELD HELL, PSK HELL, HELL 80, SSTV, HF Fax, Filter und der CW binaural Empfang.

Eine automatische Feststellung des Modus ist bei folgenden für BPSK Modus möglich: PSK10, BPSK31, PSK63, PSK63F, PSKAM10/31/50, PSKFEC31, PSK220F.

Die Pseudomodusfilter und der CW binaural Empfang sind besondere Fälle, da sie DSP verarbeitete Signale sind.

Die möglichen TX Modi sind: BPSK31, QPSK31, PSK63, PSK63F und PSK220F mit DIGISSTV ("Run"), PSK10, PSKAM10/31/50, PSKFEC31, CW, CCW, THROB(X), MFSK8, MFSK16 (with SSTV capacity), MT63, RTTY 45 Baud, ASCII 110 Baud, AMTOR FEC, PACKET 300 und 1200 Baud (+APRS), FELD HELL, PSK HELL, HELL 80, SSTV und HF FAX.

Mit einer graphischen Auflösung von 800 x600 oder mehr kann der Modus direkt von der Modustabelle auf der oberen rechten Seite des Bildschirms gewählt werden. Fett geschriebene Modusnamen sind derzeit, im Amateurfunk verwendet. Andere, die in fett und Kursivschrift sind, auch kommerziell verwendet (RTTY 50, 75, et 100 et SITOR A und HF Fax) selten aber (PSK10 ...). Für CW, CCW und RTTY 50 bis 100, können verschiedene Parameter gewählt werden, aber nur in Empfangmodus.

Außer PACKET, Hell, MT63, SSTV, HF Fax, Filtern und dem binauralen Empfang gibt es zwei Sendemöglichkeiten:

 - , um denselben Modus bei Senden und Empfang zu haben, wählt man "TX Modus = RX Modus". Wenn der Empfangs-Modus dann zum Beispiel RTTY 50, 75 oder 100 Baud ist, dann wird angenommen daß kein Modus gewählt wurde.

 - oder in einem anderen Modus. In diesem Fall erlaubt das Menü der Wahlmöglichkeit unter den folgenden Modi: BPSK31, QPSK31, PSK63, PSK63F, PSK220F, PSK10, PSKFEC31, CW, CCW, THROB(X), MFSK16, MFSK8, RTTY 45 Baud, AMTOR FEC.

Ein Fenster erlaubt die Auswahl der RTTY Shift (für 50 Baud und mehr): 85, 425, 450 oder 850 Hz . Die normale Shift ist 425 Hz. 850 Hz wird selten verwendet. Die Shift von 85 Hz für 50 Baud entspricht der deutschen Station DDH47 (20 kW) auf 147.3 Khz, und die Shift von 450 Hz für 50 Baud entspricht den deutschen Stationen DDH7, 8 und 9 und DDK2 und 9 . Zum Beispiel DDK2 (1 kW) kann auf 4583 Khz und DDK9 auf 10100,8 Khz (10 kW) empfangen werden.

*A window allows the choice of the CW parameters:* 

 *\* on transmit and for Pentiums P166 or more (and no other software in operation): the standard way is to use the sound card to transmit CW in USB (as for the other modes), the software is transformed into a Morse keyer. In this case, with the mean of an electronic intefarce (see, for example, the first diagram from the RS232\_EN.DOC replacing the PTT plug with the standard KEY plug), the user can be choose to key from serial port DTR pin or RQS pin (see Selecting the serial port). This can be useful for exclusive CW transmitters. If the transmitteroperates also USB, then this option is without any interest and the user should operate USB.* 

*It must be noted that if the keying is done by the DTR pin or the RQS pin, and then the audio side tone can be heard from the PC speaker by choosing ("Yes with sound") (option not available on NT and XP computers).* 

*The keying from DTR pin or RQS pin is not advised for Windows XP, because the cursor diseappears during a character sequence transmission.* 

Beachte auch die Angaben oben kursiv der englischen Hilfe. Denn dieser Teil wird erst später überarbeitet.

Ein Fenster erlaubt die Auswahl der CW-Parametern:

\* Empfang: der Benutzer kann zwischen einer automatischen Entschlüsselungsgeschwindigkeits (voreingestellte Option) oder einer festen Geschwindigkeit (in wpm) wählen, wenn diese bekannt und stabil ist

\* Senden: der Benutzer kann die CW-Geschwindigkeit in wpm eing. Die günstigste Übertragungsgeschwindigkei ist 20 wpm, da die meisten Verbindungen um diese Geschwindigkeit herum gemacht wurden.

Im Allgemeine gilt:

- 10 Wörter/mn : langsame Geschwindigkeit
- 20 Wörter/mn : mittlere Geschwindigkeit
- 30 Wörter/mn : hohe Geschwindigkeit ein
- 52 Wörter/mn : außergewöhnlichhohe Geschwindigkeit

Der Schaltfläche "Standard" erlaubt die Auswahl der CW-Standardparameter: Für Soundkartenübertragung, automatische Findung der Entschlüsselungsgeschwindigkeit und der Tastgeschwindigkeit von 20 wpm.

Der nachfolgende Teil wird später überarbeitet.

Note: it is to be noted that the transmit mode may be decided in the sequences (see **Sequences 1 to 12 creation** and **Personal data and macros**).

**IMPORTANT: all the minimum signal-to-noise ratios are given for 2% of error obtained from a sequence of "8" symbols. The noise power is normalized on a 3 Khz bandwidth. The signal power is a mean power and not a peak power. As the ratio between mean power and peak power ("Pmean/Ppeak") is given, it is easy to deduce the peak power-to-noise ratio.** 

### **RX/TX modes description**

## **BPSK31 and QPSK31**

Created by: Peter Martinez G3PLX

Description : Baud rate : 31.25 Speed : 37 wpm in capital letters and 51 wpm in small letters (average) Modulation : DBPSK Receive mode: indifferent (LSB or USB) for BPSK31 only, for QPSK31 USB is mandatory Character set : ASCII characters + ANSI extended characters + an error reset character (" Varicode " characters) Shape of pulse : raised cosine Bandwidth : about 80 Hz, Demodulation : coherent. Synchronization: automatic using the signal Correction code: no Convolution code: no for BPSK31, yes for QPSK31 (Rate=1/2, Constraint length=5, use of Viterbi decoder with soft decison) Interleaving : no Automatic Frequency Correction: about +/- 10 Hz depending on signal-to-noise ratio, Drift tolerance : 1 Hz/sec (depending on level) Pmean/Ppeak : 0.79 for BPSK31 and 0.35 for QPSK31 Lowest S/N : -11.5 dB Waterfall range : 200 to 4300 Hz for Multipsk

Note : the BPSK31 mode is very much used, QPSK31 is not used that much.

## **PSK63**

Created by: Moe Wheatley (AE4JY) and Howard Teller (KH6TY)

Description : Baud rate : 62.5 Speed : 74 wpm in capital letters and 102 wpm in small letters (average) Bandwidth : about 160 Hz, Lowest S/N : - 7 dB

Note: for the remainder, the characteristics are identical to the ones of BPSK31.

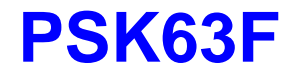

Created by : Nino Porcino IZ8BLY

Description : Baud rate : 62.5 Speed : 42 wpm (average) Modulation : DBPSK Reception mode: indifferent (LSB or USB) Character set : ASCII characters + almost all ANSI extended characters + an error reset character (" Varicode " characters) Shape of pulse : raised cosine Bandwidth : about 140 Hz, Synchronization: automatic using the signal Correction code: no Convolution code: R(Rate)=1/2, K (Constraint length)=7 with Viterbi type decoder, both coder outputs being sent successively, Drift tolerance : 1 Hz/sec (depending on signal-to-noise ratio) Pmean/Ppeak : 0.79 Lowest S/N : - 12 dB in text and -10 dB in DIGISSTV Interleaving : no

## **PSK220F**

Created by : Patrick Lindecker F6CTE (2005)

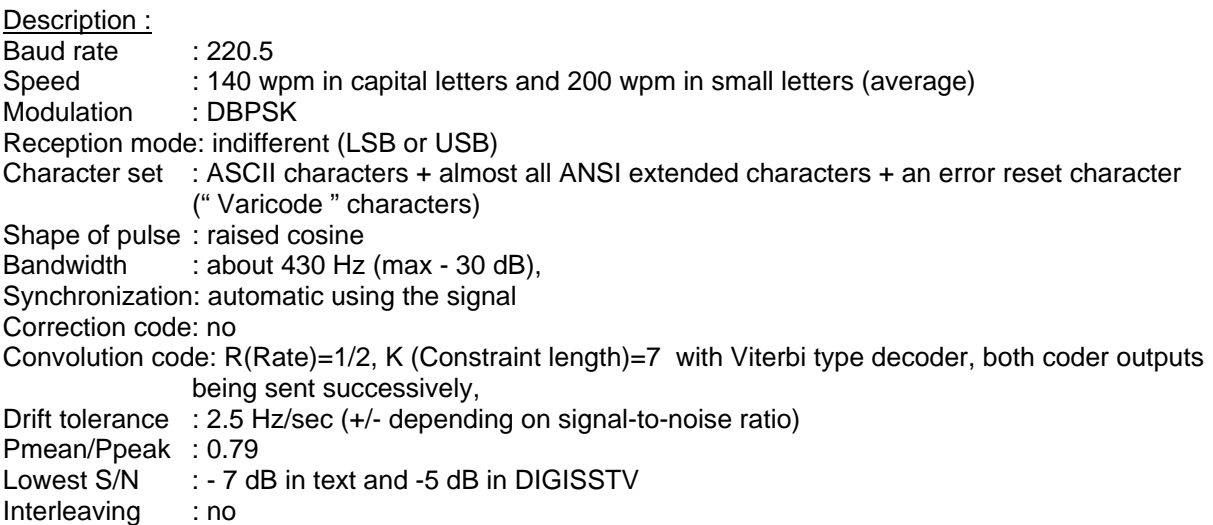

Note: this mode is simply PSK63F (of Nino Porcino IZ8BLY) carried to 220.5 bauds.

## **DIGISSTV "Run" (in PSK63F and PSK220F)**

Created by : Patrick Lindecker F6CTE (2005)

#### Description :

It is a digital SSTV protocol (DIGISSTV), allowing transmission pictures in colors, in grey scale or in black and white, where the picture may be transmitted among PSK63F or PSK220F text.

The "Run" protocol has several peculiarities:

1) The goal is not, here, to transmit a binary picture of an already compressed file but:

- to load a picture (BMP or JPG) on an array of pixels,
- to compress it in the most appropriate way for radio transmissions,
- to manage its transmission and reception.

2) A SWL or a Ham listening must be able to decode this digital picture either at the beginning of the transmission or while the transmission is in progress, hence:

- the lines changes are identified and define the type of compressed picture transmitted (colors, grey scale or black and white),
- the line numbers are transmitted.

So the compression unit chosen here, is the line.

3) In colors and grey scale, the compression affects very slightly the quality of the picture (difference between the original and the copy non distinguished without a precise examination). In black and white, the compression is lossless (copy=original).

4) The picture format is free but must be comprised between 8x6 and 320x256 (the last one being the one used in classical analogic SSTV).

5) The chosen compression method is called RLE ("Run Length Encoding") so the name of this protocol: "Run". The obtained compression rates are interesting but modest: typically 3,5 for color pictures, 7 in grey scale, 25 in black and white, weaker for photographic pictures and bigger for synthetic pictures. Moreover, the smaller the picture, the weaker the compression rate, and conversely.

6) To warn the correspondent Ham or the ones listening, of a picture transmission, the picture is preceded by a prefix, for example: "Run320x256C" for a color picture in 320x256 format.

**The general objectives of this mode and the detailled specifications are given in the document "RUN\_PROTOCOL" situated in the "Specifications" heading on my WEB site (English page).** 

## **PSK10**

Created by: Patrick Lindecker F6CTE (2001)

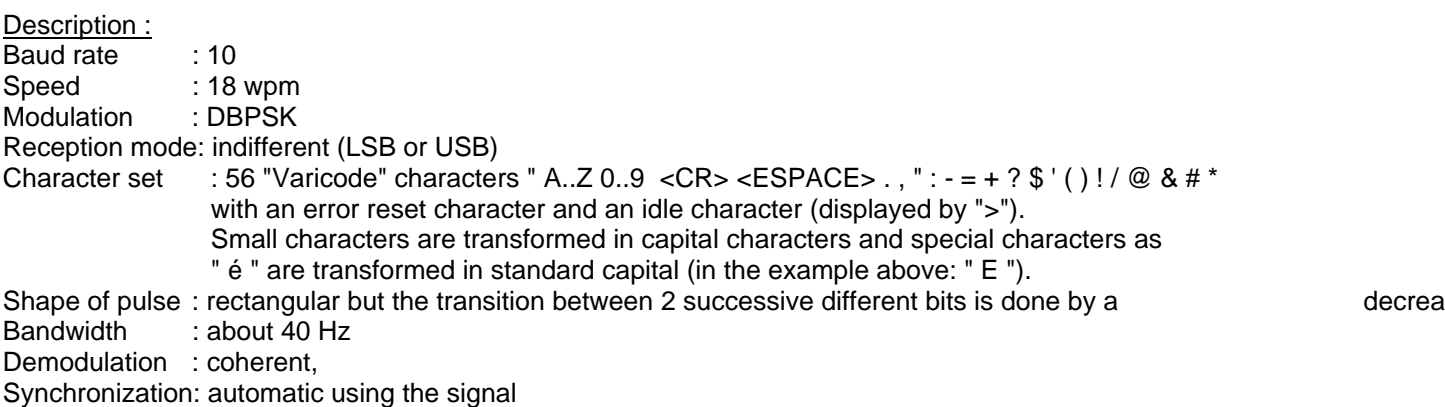

Correction code: no Convolution code: no Interleaving : no Repetition : no Drift tolerance : 40 Hz/mn (depending on signal-to-noise ratio) Pmean/Ppeak : 0.86 Lowest  $S/N$  : -17.5 dB

**For precise specifications about PSK10, see the PSK10.DOC file.** 

## **PSKFEC31**

Created by: Patrick Lindecker F6CTE (06/2003)

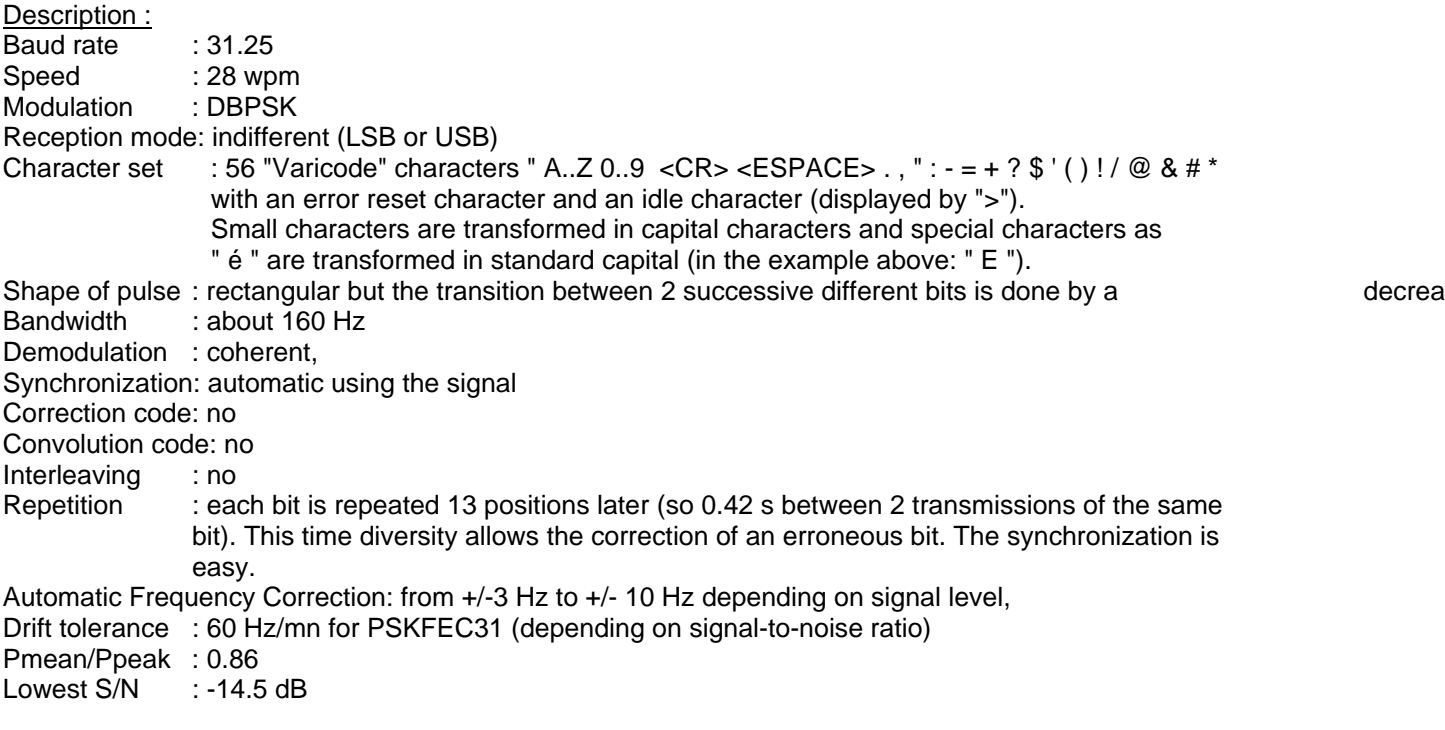

Due to the FEC process, this mode permits to reduce appreciably the number of errors due to HF propagation conditions, compared to BPSK31.

**For precise specifications about PSKFEC31, see the PSKFEC31.DOC file.** 

## **PSKAM10/31/50**

Created by: Patrick Lindecker F6CTE (2002/2003)

Description : Baud rate : 10 (PSKAM10) , 31.25 (PSKAM31), 50 (PSKAM50) Speed : 6 wpm (PSKAM10), 20 wpm (PSKAM31), 31 wpm (PSKAM50),

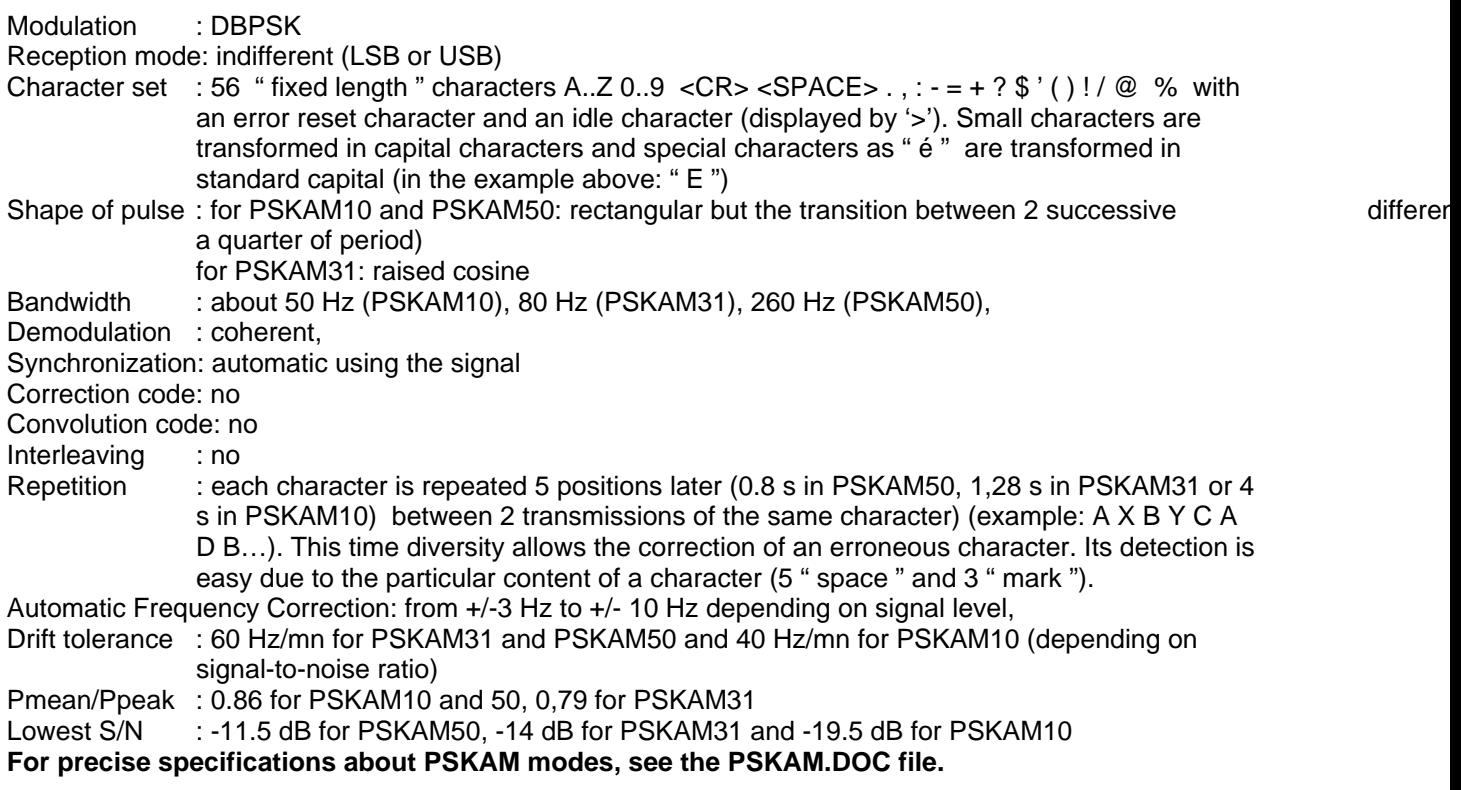

## **THROB and THROBX**

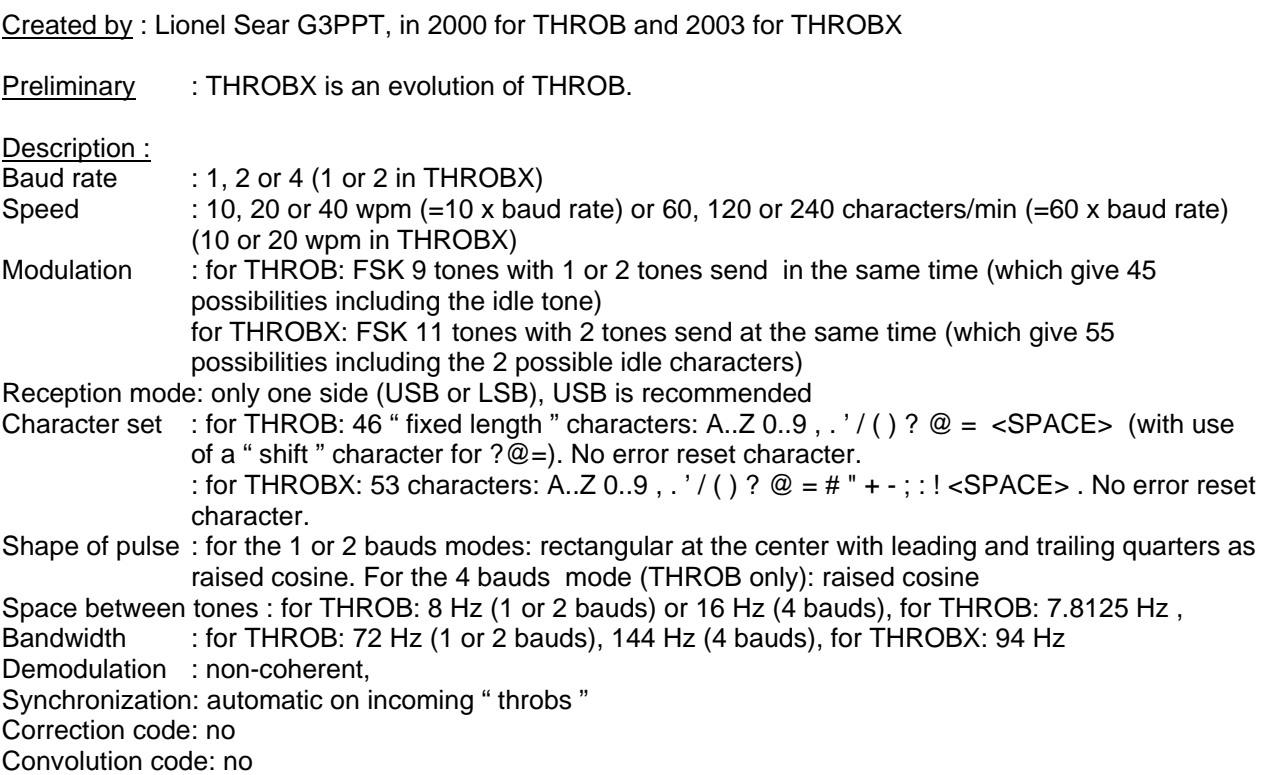

Interleaving : no Automatic Frequency Correction: +/- 3 Hz, Drift tolerance : 4 bauds: 40 Hz/mn max, 2 bauds: 20 Hz/mn max, 1 baud: 10 Hz/mn max according to signal-to-noise ratio. Pmean/Ppeak : 0.35 for 1 and 2 bauds modes, 0.19 for 4 bauds Lowest S/N : THROBX: -18,5 dB for the 1 baud, -17.5 dB for the 2 bauds THROB: -16 dB for the 1 baud, -14.5 dB for the 2 bauds et -12 dB for the 4 bauds

## **MFSK16 and MFSK8**

Created by : Nino Porcino IZ8BLY and Murray Greenman ZL1BPU

Description : Baud rate : 15.625 for MFSK16 et 7.8125 for MFSK8 Speed : 42 wpm (average) (62.5 bits/sec) for MFSK16 and 26 wpm (average) (39.06 bits/sec) for MFSK8 Modulation : FSK 16 tones (4 bits) for MFSK16 and 32 tones (5 bits) for MFSK8 Reception mode: only one side (USB or LSB), USB is recommended Character set : ASCII characters + almost all ANSI extended characters + an error reset character (" Varicode " characters) Shape of pulse : rectangular Space between tones : 15.625 Hz for MFSK16 et 7.8125 Hz for MFSK8, Bandwidth : 316 Hz, Demodulation : non-coherent, Synchronization: automatic using the signal Convolution code: R(Rate)=1/2, K (Constraint length)=7 with Viterbi type decoder Interleaving : yes (for example, spreading of 120 bits for MFSK16) Drift tolerance : 10 à 20 Hz/mn for MFSK16 and 4 to 7 Hz/mn according to signal-to-noise ratio, Pmean/Ppeak : 1 Lowest S/N : -13.5 dB for MFSK16 and -15.5 dB for MFSK8

Note: pieces of information about these modes can be found on the WEB site of ZL1BPU (Murray Greenman).

## **SSTV in MFSK16**

Created by : Nick Fedoseev (UT2UZ) and Denis Nechitailov (UU9JDR) in 2003

#### Description :

It is a SSTV mode without transmission of a synchronization ray, in color or in black and white mode, where the picture may be transmitted among MFSK16 text.

The picture format is not fixed as in classical SSTV but variable (limited to small pictures). Multipsk proposes to use the standard "320x256" to take advantage of the SSTV "workshop" and the stored SSTV pictures.

The band of frequencies used is 234,375 Hz (15 x 15,625 Hz), which is the width between extreme peaks of a MFSK16 transmission. The duration of a pixel is exactly 1 ms. In color mode, the colors are transmitted in the following order: Red, Green, Blue. In black and white mode, the black color corresponds to the lower frequency and the white color to the higher frequency.

To be recognized, the picture must be MFSK16 prefixed by:

\* "Pic:320x256C;" for example for a color picture of 320x256 dimension whose transmission will last 320x256x3x0,001=246 sec,

\* "Pic:320x256C;" for example for a black and white picture of 320x256 dimension whose transmission will last 320x256x1x0,001=82 sec.

Note: on this program, for a better appearance, the grey level is computed according to a "physiological" formula: Grey level =  $0,30$  x Red level +  $0,59$  x Green level +  $0,11$  x Blue level

## **MT63**

Created by : Pawel Jalocha SP9VRC in 1997

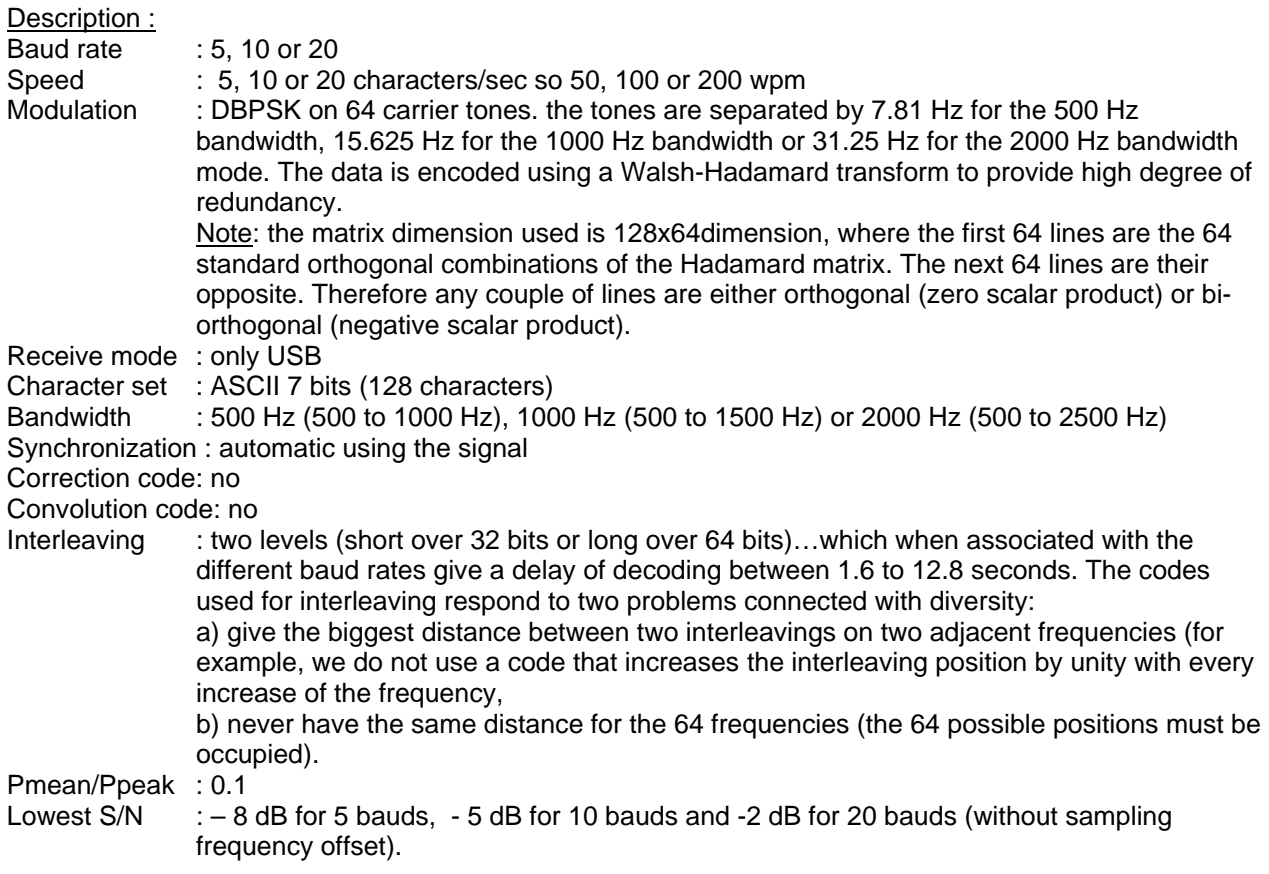

Note: the standard mode for calling is the 1000 Hz wide with long interleaving.

#### Additional specifications by F6CTE

The MT63 specifications require a precision of +/- 0.01 % for the sampling frequency. However Windows MT63 softwares accept +/-0.5 % offset and many sound cards have an offset of up to 0,7 % or even more for the nominal sampling frequency of 8000 samples/second, which does not allow the decoding of MT63 (as the offset of RX and TX can reach 1,4 %). To correct this situation, Multipsk automatically determines the offset between receive and transmit up to 1.5 % (only with good signals).

On the other hand, the chosen idling character is not CHR(0) one (which is the standard in MT63 and which is the worst for this problem) but the choice is for CHR(6). And not to lose the tracing of offset calculation:

\* the characters CHR(32), CHR(96) and CHR(112) are preceded by two idling characters,

\* the characters CHR(48) and CHR(80) are preceded by one idling character.

A simplified example of how a character is sent in the 1000 Hz mode (without consideration of digital techniques used in the source code: inverse FFT, decimation, interpolation, analytic signal...:

\* going through the Hadamard transform of the ASCII code of the letter, determination of the

frequencies affected with a 180 degrees phase shift, and taking the phase shift into consideration,

\* generating even frequencies for the duration of 0,256 second, but with a phase angle increase corresponding to 0.1 second interval (for 10 bauds) and saving in a buffer,

\* filtering of the buffer and adding the result to a collecting buffer of 0.256 second capacity,

\* sending to the soundcard (after scaling) of samples corresponding to the first 0,05 second of the collecting buffer,

\* shifting the collecting buffer by 0,05 second,

\* generating odd frequencies for the duration of 0,256 second, but with a phase angle increase corresponding to 0,1 second interval (for 10 bauds) and saving in a buffer,

\* filtering of the buffer and then adding the result to a collecting buffer of 0,256 second capacity,

\* sending to the sound card (after scaling) of samples corresponding to the first 0,05 second of the collecting buffer,

\* shifting the collecting buffer by 0,05 second.

Decoding MT63 is equal to decoding of 64 BPSK signals in parallel. The main difficulties are in determining:

\* the offset in frequency on transmit,

\* the difference between the sampling frequencies of the corresponding soundcards.

## **CW (MORSE)**

Morse is a digital mode because it can be easily decoded by a computer but it can be seen as a sort of non-digital code for Ham people who decode a Morse character no as a series of dashes and dots but as a particular " music ". That is why, in reading Morse, humans are better than programs.

#### Description :

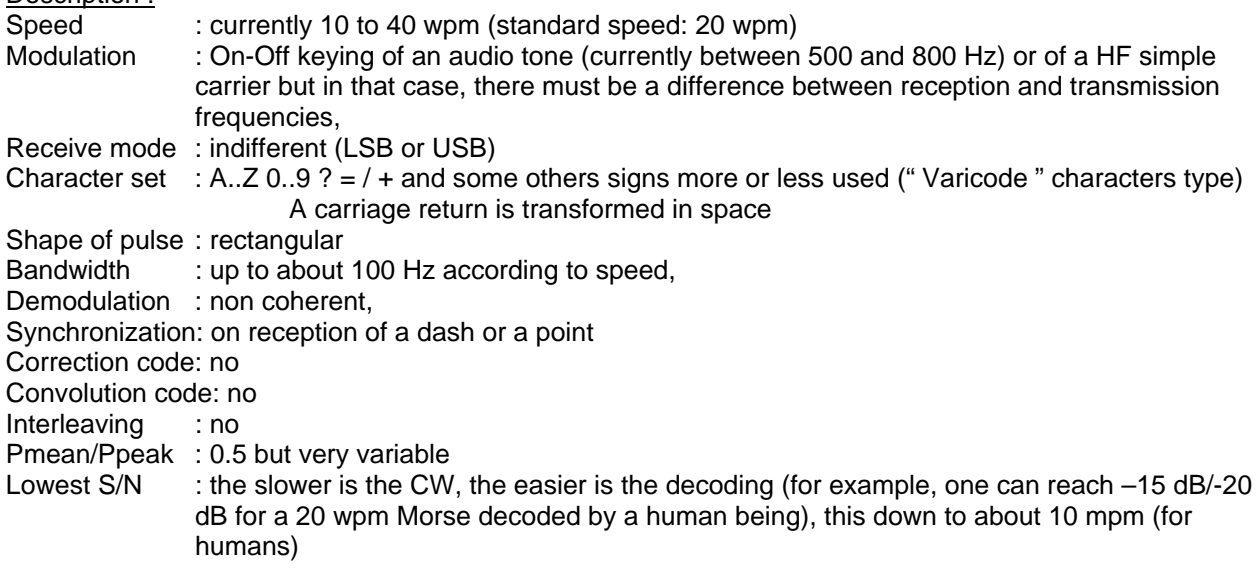

## **CCW (Coherent CW)**

The coherent CW is a pure digital mode because it is only done for computers (although it is readable by a human being). The keying produced by the computer is perfect so as to allow synchronization and correct evaluation of the bit (dot or dot abscence).

The description done hereafter corresponds to the CCW of Multipsk, which has introduced some modifications (F6CTE/DK5KE).

Created by: Ramond Petit (W6GHM) in 1975

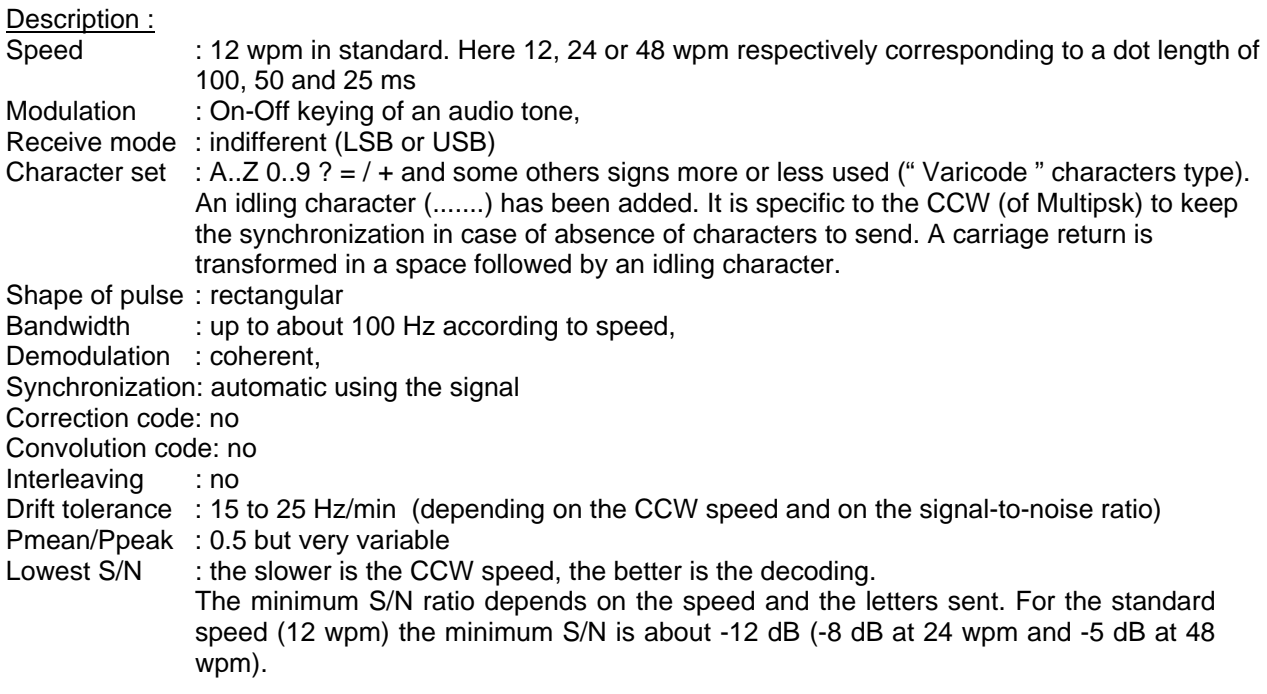

Note 1: at the beginning of transmission, "CCW", a space and an idling character (.......) are transmitted. The user, to win time, can supress the prefix CCW and its space but the opposite operator will ignore that it is CCW.

Note 2: in order not to lose the synchronization, it is not possible to type more than one space between two words.

### **Mapping of Morse characters into ANSI characters**

There are not always letters to represent directly the CW/CCW characters, for example the code Error signal which is a serie of dots (........).

Therefore, a conventional letter is associated to display the CW/CCW character. For example, the code Error signal (........) is displayed as the letter "\*".

Mapping of CW/CCW characters to ANSI characters received or transmitted (displayed between brackets) is described in the following:

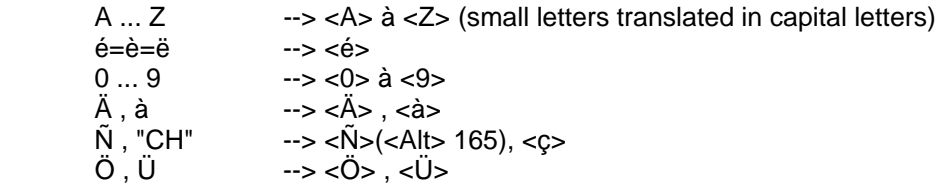

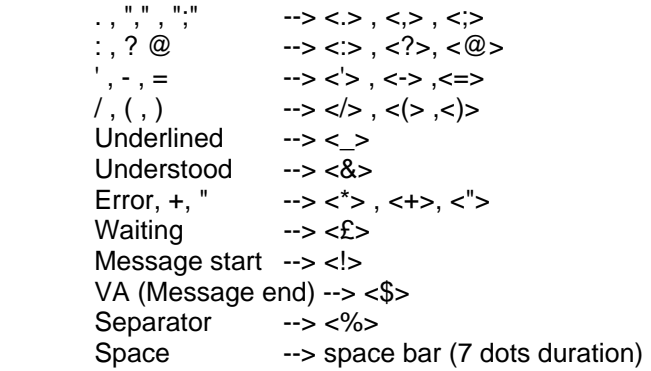

Amateurs use most of all the Morse characters: A..Z  $0.9$  ? =  $/$ . + VA Error Note.: + and VA are only used at the end of the message.

In CW, a carriage return is transformed into space.

In CCW, a carriage return is transformed into a space followed by an idling character.

In CCW , the idling character (7 dots) is not displayed.

## **RTTY**

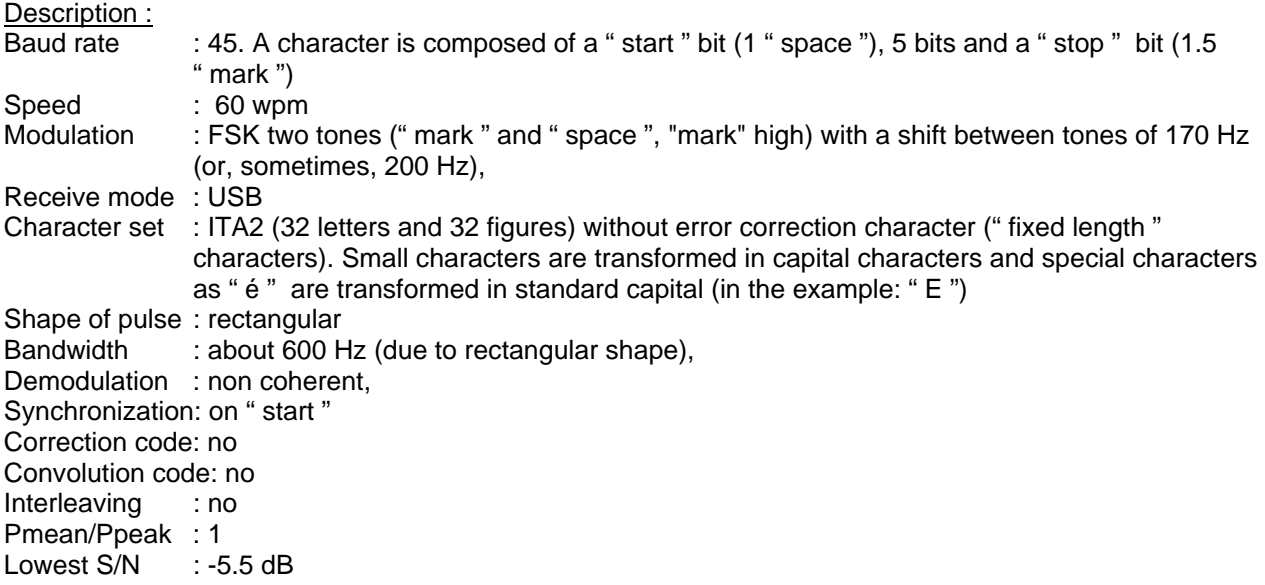

For radio amateurs, the transmission speed is 45 bauds with a 170 Hz shift.

In commercial RTTY, the transmission speed may be, theoretically, 50, 75 or 100 bauds with a 85, 425 Hz, 450 or 850 Hz shift. In reality, only 50 and 75 bauds are available (in fact only 50 bauds).

### **Mapping of RTTY Baudot codes and received or transmitted characters**

For 45 to 100 bauds speeds, mapping (ITA 2 standard) between the RTTY Baudot codes and the received or transmitted letters, figures and signs, as considered in this program, is as follows:

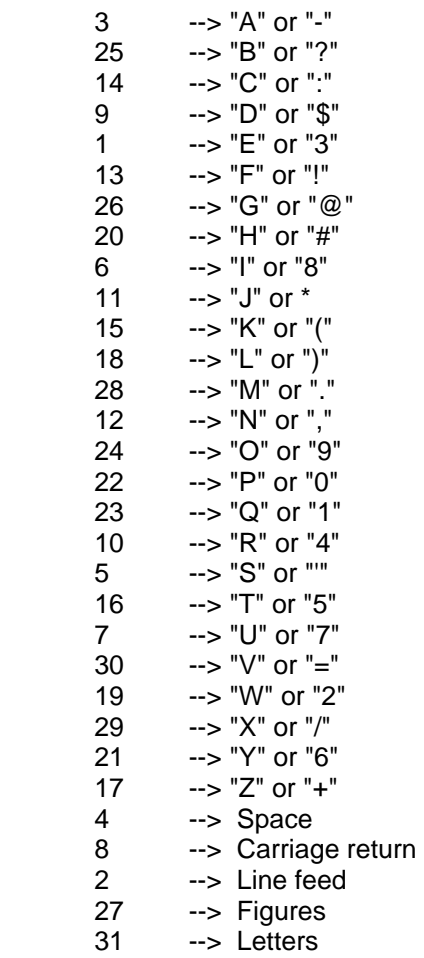

The small letters keystroke at the editor are translated in capital letters.

The 27 and 31 codes (shift to figures or to letters) are only managed by the program and are transparent to the user.

The 2 code (LF) is ignored because redundant.

## **ASCII**

Used by radio amateurs since 1980.

Description : Baud rate : 110. A character is composed of a " start " bit (1 " space "), 7 or 8 bits and a " stop " bit (2 " mark ") Speed : 110 wpm (7 bits) or 100 wpm (8 bits) Modulation : FSK two tones (" mark " and " space " , "mark" high) with a shift of 170 Hz (or, sometimes, 200 Hz), Receive mode : USB Character set : 7-bits ASCII (or 8-bit ASCII for some languages), no parity, Shape of pulse : rectangular Bandwidth : 700 Hz (due to rectangular shape),

Demodulation : non coherent, Synchronization: asynchronous with start bit, Correction code: no Convolution code: no Interleaving : no Pmean/Ppeak : 1 Lowest S/N : -2 dB

### **AMTOR**

#### **AMTOR ARQ (called also SITOR-A for the navy (as a maritime mobile service system) or simply TOR)**

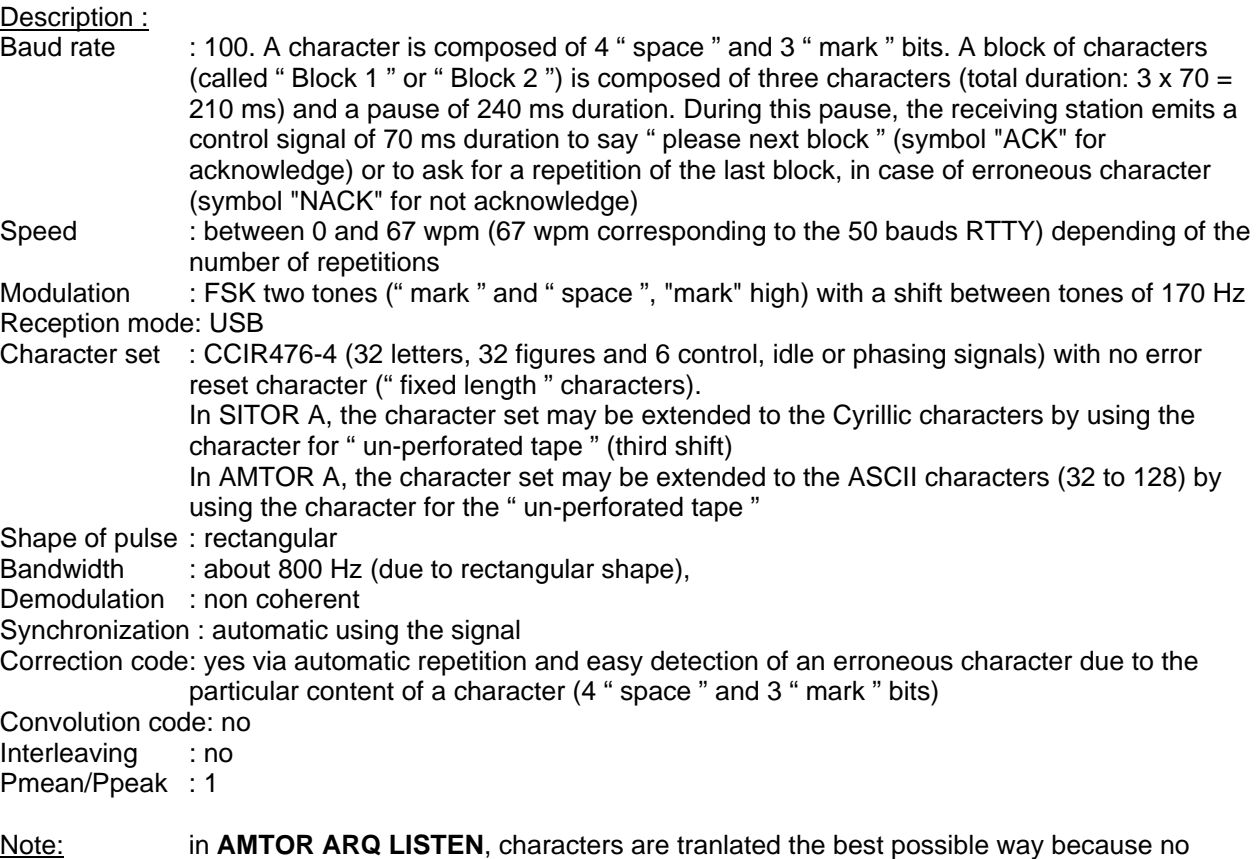

repetition can be requested. Therefore, receive quality is not generally very good.

#### **AMTOR FEC (called also SITOR-B for the navy (as a maritime mobile service system) or simply FEC) collective B-mode**

Description : Baud rate : 100. A character is composed of 4 " space " and 3 " mark " bits. It is an uninterrupted stream of characters, contrary to AMTOR ARQ. Speed : 71 wpm<br>Modulation : FSK two : FSK two tones (" mark " and " space ", "mark" high) with a shift between tones of 170 Hz Reception mode: USB Character set : CCIR476-4 (32 letters, 32 figures and 6 control, idle or phasing signals) with no error correction character (" fixed length " characters). Small characters are transformed in capital characters and special characters as " é " are transformed in standard capital (in

the example: " E ") Shape of pulse: rectangular<br>Bandwidth : about 800 H : about 800 Hz (due to rectangular shape), Demodulation : non coherent Synchronization: automatic using the signal Correction code: no Convolution code: no Interleaving : each character is repeated 5 positions later (that is 350 ms between 2 transmissions of the same character). This diversity in time allows the correction of an erroneous character. Its detection is easy due to the particular content of a character (4 " space " and 3 " mark "). Pmean/Ppeak : 1 Lowest S/N : about -5 dB Note : There are 2 FEC modes: the collective B-mode (described before) and the selective B-

#### **NAVTEX system (for information)**

Description : it's a world-wide system which allows the transmission of navigational and meteorological warnings, and urgent information through coastal stations. Transmissions take place on 518 kHz or 490 kHZ in AMTOR FEC mode with special specificities of the message.

mode (little differences as an inversion of bits).

The user will set his receiver on USB at 517 or 489 khz. The transmissions are done at fixed time, for example for NITON (GB): 7h00 and 19h00 UTC on 518 khz in English, 5h20 and 17h20 on 490 kHz in English, 7h10 and 19h10 on 490 kHz in French.

The character set of SITOR A and SITOR B/AMTOR FEC is the same of the one used for RTTY. On SITOR A, the reception of the "un-perforated tape" is used by Russians ships to pass in traffic on Cyrillic. In that case, MULTIPSK passes to "letters".

The character set of AMTOR ARQ is an extended character set which allows the transmission of ASCII characters (32 to 128) thanks to the use of the "un-perforated tape".

## **PACKET (AX25)**

Elaborated between 1978 and 1984 by the radio-amateur community.

Description :

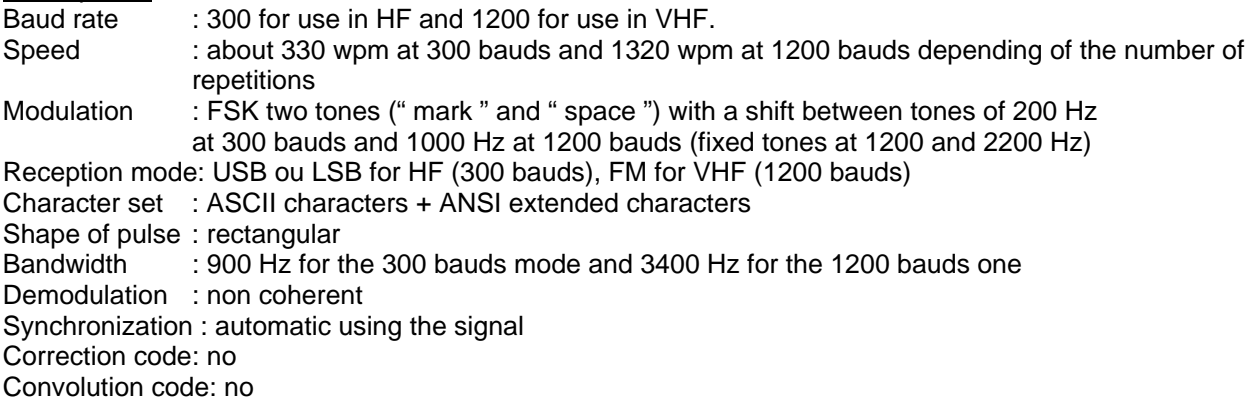

#### Interleaving : no

Pmean/Ppeak : 1

AX25 protocol (principle): all the communication is done through "frames" (limited set of characters).

There are different sorts of frames (information , supervisory...) which allow to connect, to do the communication (through an automatic procedure of transfer and anknowlegment) then to deconnect. Each frame is composed of:

\* one or several flags ("flag": special character),

\* an adress field: destination + SSID then source + SSID, the SSID defining the type of station (from 0 to 15, simple Ham station, BBS...),

\* a control byte defining the type of frame,

\* for information frame: a PID field (routing protocol),

\* for information frame: an information field where data is located,

\* a FCS field composed of 2 bytes where is located the CRC ("Cyclic Redundancy Check Sum") calculation on all the frame data until this field (except flags). A difference between calculated CRC and received CRC makes the frame invalid, \* an end frame flag.

#### **Note 1: the standard in 300 bauds is the "Unproto" mode and in 1200 bauds, the "Connected" mode (with a little bit of APRS in "Unproto" mode).**

**The FSK Packet needs very good signal-to-noise ratios. In the contrary case, the communications are not possible.** 

Note 2 : it exists, for Packet, other speeds (for example, 9600 bauds) and other modulations (PSK, for example).

Note 3: it can be found on the WEB a big quantity of information about all the different aspects of the Packet radio.

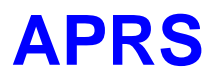

#### **(eine Protokoll Oberfläche in non-connected Packet Mode)**

WB4APR berichtete bei der 1992 TAPR/ARRL Digitale Kommunikations-Konferenz darüber und erläuterte das System.

Im Grunde ist APRS ein Packet-Kommunikation-Protokoll für das Verbreiten von aktuellen Daten zu jedem auf einem Netzwerk in realer Zeit. Sein wichtigstes Merkmal ist die Kombination von Packet-Radio mit dem Globalen Positionning System (GPS) Satellit-Netzwerk, mit der Möglichkeit für Radio-Amateure, die Positionen von Radio-Stationen und anderen Gegenständen (z.B. Fahrzeuge) automatisch auf Landkarten auf einem PC anzuzeigen.

Andere Merkmale sind Berichte zu erstellen unterstützt werden Berichte, wie Wetter-Stations Berichte, Fahrtrichtung, Geschwindigkeit und Nachrichten ".

3) Allgemeinen entschlüsselt Multipsk Zeit, Position und Wetter-Berichte, aber nur Telemetry-Berichte im Mic-E Standard.

4) APRS ist eine Protokoll-Ebene in einer non-connected Packet Mode, deshalb muß Packet in " Monitor " (RX) oder in " Unproto " (RX/TX) ausgewählt werden (siehe Beschreibung der PACKET-Befehle).

Um APRS zu starten, klicken Sie den Button " APRS " an, der das APRS Fenster öffnet. Notiz: die APRS Frames werden nur in " Unproto " Form übersandt.

5) ein Pentium 166 ist das Minimum, um APRS Rahmen gut zu entschlüsseln.

6) es wird erinnert, daß in Packet-Mode Signal/Rausch-Verhältnis gut sein muß.

7) alle Benutzer-Landkarten müssen linear in (Breite Latitude) (folgend senkrecht) und in (Länge Longitude) (folgend waagerecht) sein. Das heißt, die Einheit von Entfernungen in der Landkarte an der gleichen Breite oder die gleiche Länge variiert nicht (zum Beispiel stellen 1cm die gleiche Entfernung in km auf der Landkarte sowohl in der Nähe der Oberkante als auch in der Nähe der Unterkante der Landkarte dar).

Allgemeine Beschreibung und übliche Anwendung Allgemeine Beschreibung der Fenster Wenn das APRS Fenster geöffnet wird, erscheint oben eine Linie von Buttons die folgendes erlauben:

1) das Management der bestehenden Landkarten (Button "-Landkarten ") ...see weiter unten für mehr Details,

2) die Festlegung von Coordinatenwerten einer neuen Landkarte durch die Coordinatenwerten von zwei Punkten (zwei " Klicks ") auf der Landkarte (Button " New Map definition ") ...see weiter unten für mehr Details,

3) die Säuberung der Landkarte, die Löschung aller Position auf der Landkarte (Button " Clear Map "), 3a) Die Säuberung der Landkarte kann automatisch beim Empfang eines gültigen APRS Frames durch das Anklicken des Button "-Autos " erfolgen.

4) die Auswahl von Maß-Einheiten, in die anderen Maß-Einheiten angezeigt werden sollen, (Button "-User units "). Der Decimal-Separator ist der ".". Die anfänglichen Einheiten sind km/h für Geschwindigkeiten, °C für Temperaturen, mm für Höhe von Niederschlag (und cm für Schneefall), hPa für Drucke und km für Entfernungen.

Zur Informationen wird daran erinnert, daß:

- \* 1 knot=1.852 km/h,
- \* 1 mph=1.609 km/h,
- $*$  1 m/s=3.6 km/h.
- $* F=(Cx1.8)+32$
- \* C=(F-32)x5/8
- \* 1 inch=25.4 mm=2.54 cm
- \* 1 inch/Hg=33.864 hPa
- $*$  1 mille = 1.609 km

5) die Button "Display ", erlaubt zu wählen, was nach dem Empfang einer Station gezeigt werden soll: das Call, die Temperatur (wenn verfügbar), der atmosphärische Druck (wenn verfügbar) oder nichts (nur ein Punkt (für die Position) wird gezeigt werden),

6) der Button "-Ring " erlaubt wenn gedrückt, eine kurzen Ton beim Empfang eines APRS Frames,

7) die Button "-Help ",

8) die Button "-Transmission ", sendet entweder einen Position-Fram oder einen Wetter-Fram weiter ...see unten für mehr Details,

9) das Verlassen von APRS Fenster (Button "-Exit "),

10) der Button "-Print " druckt den Bildschirm,

11) der Button " Snapsh ". (für " Schnappschuß ") speichert der Bildschirm in einem .JPG File in der Folge " Datum Time.JPG " im Unter-Ordner-Screen (wird automatisch von MULTIPSK angelegt). Ein kurzer Ton zeigt das Ende der Verarbeitung an.

Als Nächstes findet man 2 Linien für Informationen:

1) auf der ersten Linie, die Zeit von Empfang und die vollständige adresse, die den Absender enthält, (Quelle-Adresse) und der Bestimmungsort-Adresse und alle benutzten Relais. 2) auf der zweiten Linie, der APRS Frame Text.

Ein Fenster rechts unten gibt Informationen über Auskünfte über empfangene Frames in Text-Form. In diesem Fenster wird die Anzahl auf 50 Call´s begrenzt. Aber in Wirklichkeit (ist sie nicht begrenzt auf 50 Call´s) werden die Daten in DATA\_APRS.TXT für eine mögliche Verwendung gespeichert (z.B. mit einem Arbeitsbogen Für Auswertungen) ...siehe weiter auf Speicherung von den empfangenen Daten. Zur Linken erscheinen 2 rollende Listen, die es dem Benutzer erlauben, ein Call auszuwählen und sobald die Auswahl getroffen ist sich alle Daten zu diesem Anruf zeigen zu lassen (Position und Auskünfte über das Wetter).

Neben dem Call kann es gefunden werden:

\* die Reihenfolge-Nummer (n ":) sie entspricht der Frame-Ankunft-Reihenfolge: der erste Frame hat die Zahl " 0 ", die Sekunde " 1 " und so weiter bis das Maximum von " 999 ",

\* für Information, der Entfernung zwischen dem Frame-Absender und Ihrer Station (" d ="), in km oder in Meilen je nach gewählter Einheit. Um dieses Anzeige zu haben, definieren sie ihre persönlichen Coordinatenwerte (Button "-Transmission) oder wenn nicht bekannt den Locator (Button " Personal " im RX/TX Fenster).

Die erste Liste (" Stationen in chronologischer Reihenfolge ") wird nach der empfangenen Frame-Ankunft-Reihenfolge sortiert, die zweite (" Stationen in alphabetischer Reihenfolge ") durch alphabetische Reihenfolge, welches die Suche leicht zu machen.

Mit diesen 2 Listen gefunden werden können relative leicht empfangene Frames controlliert werden:

\* " Display all ": Anzeige aller empfangenen Stationen. Zum Beispiel, wenn der Benutzer alle bekommenen Stationen auf einer neuen Landkarte zeigen will, muß er die neue Landkarte mit dem Button (" Maps ") laden und " Display alle " anklicken,

\* " UTC Zeit ": der Benutzer wählt die UTC Zeit Stunde (zwischen 0 bis 23 Uhr) in der Frames empfangen worden sind (siehe Beispiel weiter unten),

\* " Display-hour ": anzeige alle die Stationen zur ausgewählten UTC Zeit empfangen wurden. Zum Beispiel, wenn der Benutzer empfangene Stationen von 20h00 bis 20h59'59 zeigen will, '' UTC, er wählt die UTC Zeit Stunde " 20 " aus, er säubert die Landkarte mit dem (Button " Clear Map ") und klickt dann den Button "-Display-Stunde ".

Das nächste Fenster gibt Informationen über die der Position des Cursors auf der Landkarte entsprechen,:

1) X (waagerecht) und Y (senkrecht) entsprechen Sie der Position des Cursors in Hinsicht auf pixels, die Position, die X=0 und Y=0, entspricht der oberen linken Ecke der Landkarte.

2) Lat " (für " Breitengrad (Latitude) ") und " Long " (für " Längengrad (Longitude) ") entsprechen der Position des Cursors in Hinsicht auf geographischen Coordinatenwerten. Die Kalkulation wird von den eigenen Coordinatenwerten der Landkarte gemacht.

Sie werden zuerst in degrees/minutes.decimals in Minuten gezeigt (" ^ für " ° " (Grade)) welches das übliche APRS Format ist.

3) das Ausmaß der Landkarte in X (" E. X ") ist horizontal ist variabel. Es hängt von der geografischen Breite ab (Maximum beim Äquator und dem Minimum bei den Polen). Die betrauchtete geografische Breite ist der aktuelle Maus-Cursor.

Das Ausmaß der Landkarte in Y (" E. Y ") ist senkrecht fix.

Ausmaße werden in km oder in Meilen, der gewählten Einheit zufolge ausgedrückt.

4) die Entfernung (in km oder in Meilen) und der Azimut in Graden von Ihren persönlichen

Coordinatenwerten (Button "-Transmission) oder wenn diese nicht bekannt sind vom Locator wie er in Ihren persönlichen Daten eingegeben (Button " Personal " im RX/TX Fenster) wurde.

Als nächsters, die Landkarte auf der linken Seite und auf der rechten Seite das Information-Fenster, wo alle gefunden Daten eines empfangenen Frames angezeigt werden.

1) Landkarte: die Landkarte wird in einem 480 pixels x 360 pixels-Format gezeigt. Multipsk acczeptiern nur Karten die als in BMP Files ablegt wurden, (Bitmap) 24 Bit oder JPG Files. Jedoch kann das Format der Landkarte auf der .BMP File von irgendeiner Größe sein, Multipsk justiert die Landkarte automatisch damit sie ins vorgeschlagene Format anzupasst. (480x360). Es wird aber geraten nur eine Landkarte zu vergrößern (oder zu verkleinern), unter Benutzung der Paint-Software von Windows. Dieses Software erlaubt eine sehr gute Definition der Landkarte (die Nutzung der Stretch-Funktion: zum Beispiel 60%, die von einem 800x600 Bild zu einem 480x360 Bild wandelt).

Das Beste ist, natürlich, daß die Landkarte direkt in 480x360 pixels erstellt wird. Dies ist sehr einfach mit der Auswahl-Funktion von Paint (die eingestellte Größe der Anzeige wird untern rechts angezeigt) . Der geographische Norden muß an den oberen Rand gelegt werden und muß senkrecht sein.

Der rote Punkt entspricht Ihrer Lage: von Ihrem persönlichen Coordinatenwerten (Button "-Transmission) oder wenn diese nicht bekannt sind vom Locator wie er in Ihren persönlichen Daten eingegeben (Button " Personal " im RX/TX Fenster) wurde.

2) Information-Fenster:jedes Feld hat eine Bezeichnung, die die Identifikation der Daten erlaubt. Für mehr Informationen kann sich der Benutzer weiter auf den Absatz "Speichern von empfangenen von einzelnen Daten " oder für mehr Genauigkeiten auf das Dokument " APRS Protokoll Hinweis Version 1.0 ", die von G3NRW geschrieben wurde, (Ian) und der " APRS Working Group ". Dieses Protokoll ist auf der TAPR Web Stelle verfügbar.

Grade werden als " ^ "statt " ° " gezeigt, weil dieser letzte Charakter kein ASCII Zeichen ist und Probleme verursachen kann.

#### Übliche Verwendung

Der Anwender stellt seine Empfänger auf 144.800 Mhz ein (eine der APRS Frequenzen) auf FM. Er muß die 1200 Bauds-Packet Frames hören. Er klickt dann den Button " PACKET+APRS " danach " 1200b ", " Monitor " und " APRS " an.

Auf der Landkarte wird er beobachten wie nacheinander die Position der Stationen erscheinen, und in dem " Information-Fenster " alle von dem Frame zur Verfügung gestellten einzelnen Daten. Aktions-Radius (als Stationsentfernung oder die Entfernung eines Orkanes, zum Beispiel) wird unter einer Kreis-Skala gezeigt.

Nachdem APRS Frames empfangen wurden besteht die Gelegenheit APRS Frames zu senden (Button "- Transmission ").

#### **Genauigkeiten**

#### Bestimmungsadresse

In APRS bestehen die Bestimmungsadressen aus Begrifffen (im allgemeinen ist der SSID zu 0). Es können gefunden werden AIR\*, ALL\*, AP\*, BEACON, CQ\*, GPS\*, DF\*, DGPS\*, DRILL\*, DX\*, ID\*, JAVA\*, MAIL\*, MICE\*, QST \*, QTH \*, RTCM \*, SKY\*, SPACE\*, SPC\*, SYM\*, TEL\*, Test\*, TLM\*, WX\*, ZIP\*. Einige Adressen sind zu einer Hardware oder einer Software zugeordnet. Zum Beispiel, die GPS \* Adresse wird von den " Moblistationen " benutzt (GPS Geräte übermitteln ihre Position), APKxxx korrespondieren mit Icom Radios, aber APWxxx korrespondieren mit WINAPRS und so weiter...

Multipsk filtert weder Anfang noch Adresse (der Benutzer sollte in einer APRS Frequenz untergebracht sein). Es könnte aber interessant sein, entweder die Quelladresse oder die Bestimmungsadresse heraus zu filtern. Für dies wird daran erinnert, daß wenn der Button "-Options" (Packet-Parameters) gedrückt wird, besteht die Möglichkeit "-Filter von Frames zu einem Call (Bestimmungsort oder Quelle) zu konfigurieren. Wenn das Call lückenhaft ist " Rufzeichen maximal 6 Zeichen " muss es ergänzt werden. In " Monitor " oder " Unproto " Mode (also für APRS), wenn der Vergleich mit dem empfangenen Bestimmungs Call oder zu dem Quell Call erfolgtreich ist, wird der Fram angezeigt. Wenn negativ, wird

der Fram nicht angezeigt (wildcard (\*) wird nicht angenommen).

Speicherung von empfangenen Daten

All diese empfangenen Daten werden in dem File DATA\_APRS.TXT für eine mögliche Verwendung gespeichert (zum Beispiel, mit einem Arbeitsbogen).

Diese Files werden auch im Subdirectory " DATA\_APRS " in der Art " DATA\_APRS Daten gefolgt von (Jahr/Monat/Tag) Zeit.TXT " gespeichert.

Die Daten werden durch das Zeichen "|" getrennt (<ALT><6>) welcher als ein Separator benutzt wird, wenn die Datei in einen Arbeitsbogen geladen wird. Felder können oder können nicht gefüllt sein je nach den empfangenen Frames zufolge und kann es andere Reihenfolge geben.

Die Felder der Files, die geschrieben werden, sind die folgende:

- \* " Time + Datum des Fram-Empfanges (Feld immer gegenwärtig)
- \* " Quelle ": (der Absender, immer gegenwärtig)
- \* " Adresse (Feld immer gegenwärtig)
- \* " Time + Datum (gesendet)
- \* " Lat = " +Latitude ("  $\land$  für " $\circ$  " (Grade))
- \* " Lang = " +Longititude ("  $\land$  für "  $\circ$  " (Grade))
- \* " Precis = " +Precision (auf Länge und Breite:  $0.005$  ',  $0.05$  ',  $0.5$  ',  $5$  ' oder  $0.5^{\circ}$ )
- \* " Icone " oder die Beschreibung des icon
- \* " Direc = " +Direction in Graden (vom Wind, wenn es ein Wetter-Bericht ist, oder vom Fahrzeug)
- \* " Geschwindigkeit = " +Speed (vom Wind, wenn es ein Wetter-Bericht ist, oder vom Fahrzeug)
- \* " Bö = " +Speed der Bö
- \* " Temp = " +Temperature
- \* " Rain\_1 = " +Rainfall in der letzten Stunde
- \* " Rain\_24 = " +Rainfall in den letzten 24 Stunden
- \* " Rain\_0 = " +Rainfall seit Mitternacht
- $*$  " Hum " = " +Humidity
- \* " Pres = " +Pressure (es kann der zentrale Druck eines Orkanes sein)
- \* " Lum = " +Luminosity
- \* " Schnee = " +Snowfall in den letzten 24 Stunden
- \* " Software: " +Software
- \* " WX Station: " +WX Station
- \* " Type ": Sturm-Art
- \* " Radius des Hurrican, der tropische Sturm, der ganze Sturm in Seemeilen und in km,
- $*$  " Höhe = " Höhe in Fuß und in m
- \* " Radio-range = " in milles und km
- \* " Compression Type ": (von Coordinatenwerte-Übermittlung)
- \* " DF " Signal :-" + unterschiedliche-Auskünfte
- \* " Takelage :-" + unterschiedliche-Auskünfte
- \* " Locator :-" + Locator in 4 oder 6 Zeichen
- \* " Beam Heading = " in Graden (in einem Status-Fram)
- \* " ER Power = " in Watt (ER: " Strahlungsleistung ", in einem Status-Fram)
- \* " Channel 1 = bis Channel 5 =": Mic-E empfangene Telemetry-Werte.

\* " Distance " and " Azimut ", wenn die Position übersandt wird,: die Entfernung (in km oder in Meilen) und der Azimut in Graden von Ihrem persönlichen Coordinatenwerten (Button "-Transmission) oder wenn diese nicht bekannt sind vom Locator wie in den persönliche Daten eingegeben (Button " Personal " im RX/TX Fenster).

\* " Anmerkung ": (für Informationen)

\* " Frame ": (für Informationen)

Punkte des Protokolls 1.0 die von Multipsk nicht beachtet werden

Zum APRS 1.0 Protokoll verglichen, ist Multipsk keine professionelle Software und behauptet nicht,

komplett zu sein. Mehrere Punkte dieses Protokolls werden nicht berücksichtigt. Insbesondere:

\* § 4: " Maidenhead Grid Locator in BestimmungsAdresse "

\* § 6: " NMEA Daten ",

\* § 7: " APRS Data Extensionen ": alle Extensionen werden Berücksichtigt außer " Tyy/Cxx ", dem kalkulierten Aktionsradius, der Peilung und NRQ

\* § 10: " Maidenhead Locator im Mic-E Status Text Feld ", " Mic-E FDaten in nicht-APRS Netzwerken "

\* §11: " Area Objects ", " Wegweiser Objects/Items " und " veraltertes Object Format ",

\* § 12: " Reine Wetter-Berichte "

\* §12: " reine Regen-Zähler " (das Protokoll, das ist nicht ausreichend präzise )

\* §13: " Telemetry Daten " alle Kapitel

\* §14: Mitteilungen und Bulletins werden nur angezeigt und gespeichert (keine bestimmte Behandlung)

\* §15: Stations Fähigkeiten, Fragen und Antworten " alle Kapitel

\* §17: " Netzwerk tunneling und third-party-digipeating " alle Kapitel

\* §18: " Benutzer gestaltete Daten " alle Kapitel

\* §19: " Andere Packets " alle Kapitel

Management der Landkarten (Button "-Maps ")

Ziel

Der Benutzer kann Landkarten für die Anzeige wählen, neue Landkarten importieren, modifizieren oder herstellen von Landkarten durch Coordinaten die mit einem BMP oder JPG File verbunden werden, exportieren individuellen Daten von einer Landkarte, Überprüfung und/oder Speicherung aller vorhandenen Daten.

Beschreibung

Wenn man den Button "-Maps " anklickt wird ein Fenster geöffnet dieses enthält,:

1) ein Feld mit der Bezeichnung "-World ": es ist die Landkarte die aufgerufen wird wenn der Benutzer eine nichtvorhandene Landkarte auswählt. Diese Landkarte ist zum Programm innerer, in Mercator (Zylinderische) Projection (damit ist sie nicht liniar in der Breite (Latitude)) und kann nicht modifiziert oder gelöscht werden.

2) Eine Auswahl von 10 Feldern jede Linie entspricht einer Benutzer-Landkarte. Sie können modifiziert zu werden. Die folgenden Landkarten werden anfangs vorgeschlagen:

-EUROPA " (UI-SICHT-Landkarte), es ist die meist aufgerufene Landkarte,

-SMALL\_EUROPE " (UI-SICHT-Landkarte),

-USA " (die USA, UI-SICHT-Landkarte),

-USACAN " (die USA und Kanada, UI-SICHT-Landkarte),

-FRANKREICH " (Frankreich, IGN-Paris),

Notiz: diese Landkarte ist nicht korrekt, so dass sie lineari n Breite (Latitude) ist, (aber die Länge (Longitude ist nicht immer korrekt ), aber es ist das einzige, die vorhanden ist. Der Benutzer kann ander Coordinatenwerte von den Ecken der Landkarte bestimmen je nach seiner eigenen Lage. -ILE-DE-FRANKREICH " (Alain HOUAUT und F6CTE),

Jede Zeile wird von den folgenden Feldern zusammengesetzt:

"File ": die Endung BMP oder JPG eines Bilder-Files (zum Beispiel: EUROPA " als " EUROPE.BMP " oder " EUROPE.JPG " File),

-Upt ": Änderung der Coordinatenwerte einer Landkarte, wenn sie modifiziert worden sind, (sehen Sie weiter unten),

-Imp ": Import von Daten eines Files mit einer " Endung.TXT ". Dieses File ist nicht obligatorisch, sondern es vermeidet dass alle Coordinatenwerte der Landkarte " Endung.BMP " oder " Endung.JPG " von Hand eingegeben werden zu müssen. Alle gelieferten Landkarten besitzen eine Datei (zum Beispiel, zu " EUROPE.BMP " oder " EUROPE.JPG " wird mit dem File " EUROPE.TXT " verbunden).

Für Informationen, eine Datei ", mit der Endung.TXT " ist wie folgt zusammengesetzt:

\* die Latitude(Breitengrad) der linken Ecke Ecke (9 Charaktere), zum Beispiel: 69-02.02N, i.e 69 Grade, 2.02 Minute-Nord,

\* die Longitude(Längengrad) der linken Ecke (10 Charaktere), zum Beispiel: 026-16.08W, i.e 26 Grade, 16.08 Minuten West

\* die Breite der untersten rechten Ecke (9 Charaktere), zum Beispiel: 31-06.00N, i.e 31 Grade, 6 Minute-Nord,

\* die Länge der untersten rechten Ecke (10 Charaktere), zum Beispiel: 041-14.02E, i.e 41 Grade, 14.02 Minute-Ost,

\* eine Anmerkung das sind 30 Zeichen-Maximum.

Zwischen jedem Feld (Eingabewert) wird einleerzeichen (Space) eingefügt.

-Exp ": Export von Coordinatenwerten einer Landkarte und der gezeigten Erläuterung zu einem " Endung.TXT " File Typ. Dieser Export ist nicht obligatorisch, sondern erlaubt den Tausch zwischen Ham´s (unter Berücksichtigung des Copyrights), einer Landkarte die als ein Bild-File definiert wird (zum Beispiel EUROPE.BMP " oder " EUROPE.JPG ") und seiner Datei (zum Beispiel EUROPE.TXT "). "Anmerkung ": diese Beschreibung ist frei, hat eine maximale Länge von 30 Zeichen und steht natürlich in Verbindung mit der Landkarte.

-Oberste linke Ecke (N/S) (W/E)": eine Landkarte wird von zwei gegenüberliegenden Ecken definiert. Nach einer Vereinbarung wird diese Ecke und die gegenüberliegende Ecke (somit die unterste rechte Ecke) angegeben. Oberste linke Ecke - die Coordinatenwerte dieser Ecke sind:

\* die Breite (auf 9 Charakteren), zum Beispiel: 69-02.02N, i.e 69 Grade, 2.02 Minute-Nord,

\* die Länge (auf 10 Charakteren), zum Beispiel: 026-16.08W, i.e 26 Grade, 16.08 Minuten West

"Unterste rechte Ecke (N/S) (W/E)": Die Coordinatenwerte dieser Ecke sind:

\* die Breite (auf 9 Charakteren), zum Beispiel: 31-06.00N, i.e 31 Grade, 6 Minute-Nord,

\* die Länge (auf 10 Charakteren), zum Beispiel: 041-14.02E, i.e 41 Grade, 14.02 Ost.

3) die letzte Zeile unterstützt die folgenden Befehle:

"Daten-Prüfung ": alle File-Namen und alle Coordinatenwerte werden überprüft. Fehler werden angezeigt. Wenn der Benutzer von der Rechtsgültigkeit eines Cordinatenwertes nicht sicher ist, muß er diesen Button anklicken,

"Daten-Speicherung ": alle Daten auf dem Board werden in dem File " APRS.SER ", gespeichert welches gelesen und in das Board geladen wird sobald die APRS Funktion gestartet wird.

Notiz: das File " APRS.SER " gruppiert die anderen Teile der Daten des Boardes (eine Zeile pro Landkarte).

"Lock ": Sperrt alle Daten um die unbeabsichtigte Modifikation von einem Teil der Daten zu vermeiden,

-Close with storage: alle Teile von Daten des Boardes werden in dem File " APRS.SER " gespeichert, und das Board wird geschlossen.

-Close without storage: das Board wird geschlossen, ohne es zu speichern.

Neue Landkarte-Definition (Button " New map-definition ") Ziel

Wenn eine Landkarte mit der Option "-Maps " angezeigt worden ist und die Coordinatenwerte dieser Landkarte nicht bestimmt worden sind, erlaubt diese Möglichkeit die Kalkulation von dieser wenn die Coordinatenwerte von zwei Punkten auf der Landkarte (zum Beispiel zwei Städte) bekannt sind. Für eine gute Genauigkeit auf Breite und Länge ist es notwendig, daß diese zwei Punkte weit entfernt von einander sind und auf einer der zwei möglichen Diagonalen angeordnet sind. Die Coordinatenwerte der Landkarten " Frankreich " und " Ile-de-Frankreich " sind von diesem Weg bestimmt worden.

Sobald die Coordinatenwerte der Landkarte kalkulierten sind, kann der Benutzer sie exportieren und sie zu importieren (siehe Management der Landkarten (Button "-Maps ")).

Beschreibung

Wenn man den Button " New map-definition " anklickt, wird es ein Fenster geöffnet, dieses enthält,:

1) Die erste Zeile setzt sich aus verschiedenen Feldern zusammen. Anfangs entsprechen die Felder der Landkarte (siehe " Maps "-Option). Diese Zeile wird besteht aus folgenden Feldern:

"File ": mit der Endung BMP oder JPG Bild-File (zum Beispiel: EUROPA " für " EUROPE.BMP " oder " EUROPE.JPG " l),

-Cal ": erlaubt die Kalkulation der Coordinatenwerten von den Ecken der Landkarte, sobald die Coordinatenwerte der zwei Eckpunkte eingegeben worden sind, (siehe weiter oben),

-Exp ": Exprotieren der Coordinatenwerten einer Landkarte und der gezeigten Erläuterung zum File mit der " Endung.TXT ". Dieser Export ist hier obligatorisch wenn der Benutzer die Coordinatenwerte speichern will, die für die Landkarte gefunden wurden. Eine Landkarte, die von seinem Bild-File definiert wird, (zum Beispiel EUROPE.BMP " oder " EUROPE.JPG "), diese Datei wird dann " EUROPE.TXT ", für das Beispiel, sein.

"Anmerkung ": diese Beschreibung ist frei, hat eine maximale Länge von 30 Zeichen und steht natürlich in Verbindung mit der Landkarte.

-Die obere linke Ecke (N/S) (W/E)": eine Landkarte wird von zwei gegenüberliegenden Ecken definiert. Nach einer Vereinbarung wird diese Ecke und die gegenüberliegende Ecke (somit die unterste rechte Ecke) angegeben. Oberste linke Ecke - die Coordinatenwerte dieser Ecke sind:

\* die Breite (auf 9 Charakteren), zum Beispiel: 69-02.02N, i.e 69 Grade, 2.02 Minute-Nord, \* die Länge (auf 10 Charakteren), zum Beispiel: 026-16.08W, i.e 26 Grade, 16.08 Minuten West diese Coordinaten werden vom Programm kalkuliert "Unterste rechte Ecke

(N/S) (W/E)": Die Coordinatenwerte dieser Ecke sind:

\* die Breite (auf 9 Charakteren), zum Beispiel: 31-06.00N, i.e 31 Grade, 6 Minute-Nord, \* die Länge (auf 10 Charakteren), zum Beispiel: 041-14.02E, i.e 41 Grade, 14.02 Ost.

Diese Coordinatenwerte werden vom Programm kalkuliert.

2) die zweite Zeile wird aus den folgenden Feldern und den Befehlen gebildet:

- " close ": das Board wird geschlossen.

"1 Punkt: klicke links ": der erste Punkt wird definiert, indem man den linken Button der Maus anklickt. Der Punkt kann zum Beispiel eine Stadt sein. Sobald geklickt ist, werden die Coordinatenwerte der Position in der Bezeichnung Pixels angezeigt (X und Y),

-" (N/S) (W/E)": dies sind die geographischen Coordinatenwerte des geklickten Punktes (mit einem Atlas durch den Benutzer zu bestimmen)

\* die Breite (auf 9 Charakteren), zum Beispiel: 69-02.02N, i.e 69 Grade, 2.02 Minute-Nord,

\* die Länge (auf 10 Charakteren), zum Beispiel: 026-16.08W, i.e 26 Grade, 16.08 Minuten West

"2 Punkt: rechts klicken": der zweite Punkt wird definiert, indem man den rechten Button der Maus anklickt. Der Punkt kann zum Beispiel eine Stadt sein. Sobald geklickt ist, werden die Coordinatenwerte der Position in der Bezeichnung pixels angezeigt (X und Y),

-"- (N/S) (W/E)": diese sind die geographischen Coordinatenwerte des geklickten Punktes (mit einem Atlas durch den Benutzer zu bestimmen)

\* die Breite (auf 9 Charakteren), zum Beispiel: 31-06.00N, i.e 31 Grade, 6 Minute-Nord,

\* die Länge (auf 10 Charakteren), zum Beispiel: 041-14.02E, i.e 41 Grade, 14.02 Ost.

Es wird erinnert, daß nach allen diese Vorgängen die Coordinatenwerte von den Ecken der Landkarte kalkuliert werdenmüssen, indem man den Button " Cal " anklickt, danch muß durch das Anklicken des

Buttons " Exp " der Befehl exportieren ausgeführt werden. Sobald das ausgeführt ist, kann der Benutzer sie importieren (siehe dazu - Management der Landkarten (Button "-Maps ")).

Übermittlung von Position oder Wetter APRS Frames (Button "-Transmission ") Ziel

Das Ziel hier ist Positions-Informationen und Wetter-Daten mittels APRS Frames zu senden. Es wird in dieser Multipsk Version nicht erwartet dass ein GPS Gerät betrieben wird das Position-Informationen ausgiebt, zum Beispiel aus einem Auto.

Es besteht mehr die Absicht Informationen von einer festen Station zu übersenden. Die Coordinaten und die Höhe sind die von Ihrem QRA. Die übersandten Wetter-Daten sind die, die leicht ohne besondere Instrumente erhalten werden können, (Druck, äußere Temperatur und Luftfeuchtigkeit). Es ist möglich, einige zusätzliche Daten hinzuzufügen wenn Sie bekannt sind, (Wind-Richtung, Wind-Geschwindigkeit, Bö-Geschwindigkeit, Niederschlag oder Schneefall in den letzten 24 Stunden).

#### Beschreibung

#### Vorwort:

1) nur die Coordinatenwerte von Ihrem QRA sind obligatorische Daten. Die anderen Daten sind freiwillig. Um die Daten zu übersenden (Höhe, Temperatur...), muss der entsprechende Button angeklickt werden. 2) einige Daten werden vielleicht entweder auf angelsächsischen Einheiten geliefert (Feet, Knots, mph...) oder in internationalen Einheiten (m, km/h...). Der Benutzer wird die Einheit wählen, die er braucht. (anschließend wird alles in angelsächsischen Einheiten konvertiert).

\* " Ihr Latitude/Longitude ": dies sind die Coordinatenwerten von Ihrem QRA t:

-die Breite (auf 9 Charakteren), zum Beispiel: 69-02.02N, i.e 69 Grade, 2.02 Minute-Nord, -die Länge (auf 10 Charakteren), zum Beispiel: 026-16.08W, i.e 26 Grade, 16.08 Minuten West

\* " Frame Type ": Sie können zwischen einem Position-Frame (Coordinatenwerte + Höhe + Kommentar) oder ein Wetter-Frame (Coordinatenwerte + andere meteorologische Informationen),

\* Höhe ": die QRA Höhe

\* " Anmerkung ": Die Länge beträgt 43 Zeichen-Maximum wenn die Höhe mit übersandt wird, sonst sind es nur 34 Zeichen als Maximum die erlaubt sind.

\* die Wetter-Daten brauchen keine Erklärung, außer über " Niederschlag (24h) " die Regen-Höhe die in den letzten 24 Stunden gefallen ist (das Gleiche gilt im Prinzip für " Schneefall (24h)"). Ein Wort zum " Druck (pressure) ": im allgemeinen wird von mbar oder von hPa gesprochen (welches die gleiche Einheiten darstellt). Hier muß durch 10 geteilt oder mit 10 mal genommen werden (milli=1000 / hekto=100) neue Geräte sind in hPa geeicht.

\* " Data checking ": alle Daten und die Coordinatenwerte werden überprüft. Fehler werden angezeigt. Wenn sich der Benutzer über die Gültigkeit der Coordinatenwerten oder der Wetter-Daten nicht sicher ist, muß er diesen Button anklicken,

\* " Data storage ": alle Daten auf dem Boerd werden in dem File " APRS\_TX.SER " gespeichert, wenn die APRS Mode gestartet wird, werden diese Daten gelesen und in das Board geladen.

\* "Close with storage ": alle Daten des Boardes werden in dem File " APRS\_TX.SER " gespeichert, und das Board wird geschlossen.

\* "Close without storage ": das Board wird geschlossen, ohne es zu speichern.

\* " Only one transmission ": der vorbereitete Frame wird nur einmal gesendet, (" Position " oder " Wetter ").

WICHTIG: der Sender ist das Call, das im Feld " Call " im RX/TX Fenster steht. Für den APRS Bestimmungsort in Unproto setzte ich " APZMU1 " für " experimentelle APRS adresse " (APZ) Multipsk (MU) erste Version vom APRS Multipsk Mode (1).

\* " 10 mn ", " 20 mn ", " 30 mn ", " 60 mn ": sie stellen Zeit-Intervalle in Minuten für die APRS Bake dar. Der Benutzer bestimmt wann Frames gesendet werden jede 10, 20, 30 oder 60 Minuten. Dieses Fenster kann geschlossen werden, ohne die Bake anzuhalten. Der Baken Status wird neben dem Button "- Transmission " angezeigt.

\* "Stop the Beacon " : dies hält die Bake an, wenn sie in Betrieb ist.

#### Verwendung von APRS " digipeater "

Der bestimmte APRS digipeater (Digital Repeater) haben Sie die Besonderheit, " Alias " zu interpretieren, der einem Absender eines APRS Frames erlaubt, den präzisen Namen des Repeaters zu ignorieren, der " Alias " ist dann sein Name. Zum Beispiel, beim Empfang des Alias "-RELAY ", des Repeaters " F9XYZ " wird "RELAY" ausgetauscht zu Call " F9XYZ ".

Es kann interessant sein folgende Konfiguration zu wählen: " RELAY " und " WIDE " (örtlicher Repeater und dann weit entfernter Repeater). Für mehr Details, konsultiere bitte die Internet Dokumentation. Wenn in der Tat mehrere Arten von Repeater existieren: "RELAY", " ECHO " (in HF), "WIDE ", WIDEn-n ", "TRACE " ", TRACEn-n ", "GATEWAY".

Um diesen String von Repeatern zu definieren, kann die gleiche Funktion als im üblichem Packet benutzt werden (siehe Beschreibung der PACKET Befehle).

Für dies starte das " RX/TX " Fenster, klicke den Button "-Options " an, der das Fenster "-Packet-Parameter " öffnet.

Im Unterfenster wird die mögliche Verwendung von 1 bis 8 Repeatern zur Benutzung vorgeschlagen.Hier wird der String für die Repeaters geschrieben.

WICHTIG: Repeater müssen von Kommas getrennt werden.

#### Beispiel: RELAY,WIDE ".

Danach braucht der Benutzer nur noch anklicken. Tue das aber nicht wenn noch ein Repeater verwendet wird. Beende diesen Connect bevor ein neuer Connekt getätigt wird.

Vorhergehendes Kapitel

Nächstes Kapitel

## **PACTOR 1**

Creators : Ulrich Strate (DF4KV) and Hans-Peter Helfert (DL6MAA) in 1990

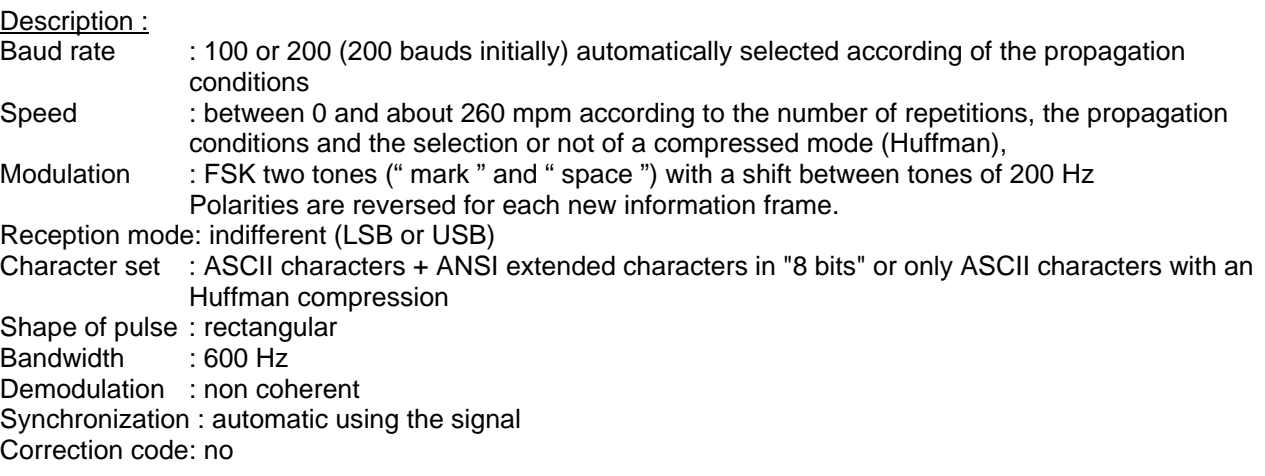

Convolution code: no Interleaving : no Pmean/Ppeak : 1 Lowest S/N at 100 bauds: about -4 dB

Pactor 1 protocol (principle): all the communication is done through "frames" (limited set of characters) and control signals (CS1 to CS2) as in AMTOR ARQ. There are two different sorts of frames: one to synchronize, when starting, for the connection and the information frames which allow the communication through an automatic procedure of transfer and anknowlegment by the signals CS1 to CS4. Each information frame is composed of:

\* a header (a special character),

\* an information field where data is located (8 bytes at 100 bauds and 20 at 200 bauds),

\* a FCS field composed of 2 bytes where is located the CRC ("Cyclic Redundancy Check Sum") calculation on all the frame data until this field (except header). A difference between calculated CRC and received CRC makes the frame invalid. It is an ARQ mode because each frame, bad or good, receive an acknowlegment, positive or negative, followed by an immediate repetition if the frame has been bad received. The duration of each cycle is fixed (1.25 sec).

Note 1: the Pactor 1 is only used in HF. It is a public protocol without protection. It seems difficult to program it under Windows because the reaction times are too short and too precise. On the other hand, under DOS, this would be, probably, possible.

Note 2: it exists two other Pactor protocols : Pactor II and III which are more efficients but are not public (it exists a protection of these protocols).

## **FELD HELL**

Feld Hell is a Hellschreiber mode. All Hellschreiber modes are "Fuzzy" modes. The rules to be "Fuzzy" are:

- the transmitter uses no coding,

- the receiver does not decide when data is present,

- the receiver does not decide what data is present.

These modes are only human readable. They cannot be read by computers unless sophiticated neural system are used. In fact, hypothesis that human eye/brain character recognition in its context was better than a computer could do,

Created by : Rudolph Hell in 1929

Description :

Baud rate : 245 bauds but, in fact, it is a pseudo-122.5 bauds (one "pixel" is 8.163 ms long) Reading direction: column by column, from down to up and from left to right,

Matrix : height: 7 pixels et width: 7 pixels...so a total of 49 pixels per character

Speed : 25 wpm

Modulation : On-Off keying of an audio tone

Reception mode: indifferent (USB or LSB) but in general USB

Character set : all ASCII printable characters except small letters, carriage return (+ line feed) and error correction character. The used font (FeldHell) is derived from the font of G3PLX (Peter Martinez),

Shape of pulse : raised cosine profile

Bandwidth : about 300 Hz,

Synchronization : no need, each column is displayed vertically 2 times (but transmitted once) Pmean/Ppeak : 0.25

Lowest  $S/N$  : - 12 dB

Note: pieces of information about Hellschreiber modes can be found on the WEB site of ZL1BPU (Murray Greenman).

## **PSK HELL**

Psk Hell is a Hellschreiber mode. Createad by : Nino Porcino (IZ8BLY) and Murray Greenman (ZL1BPU)

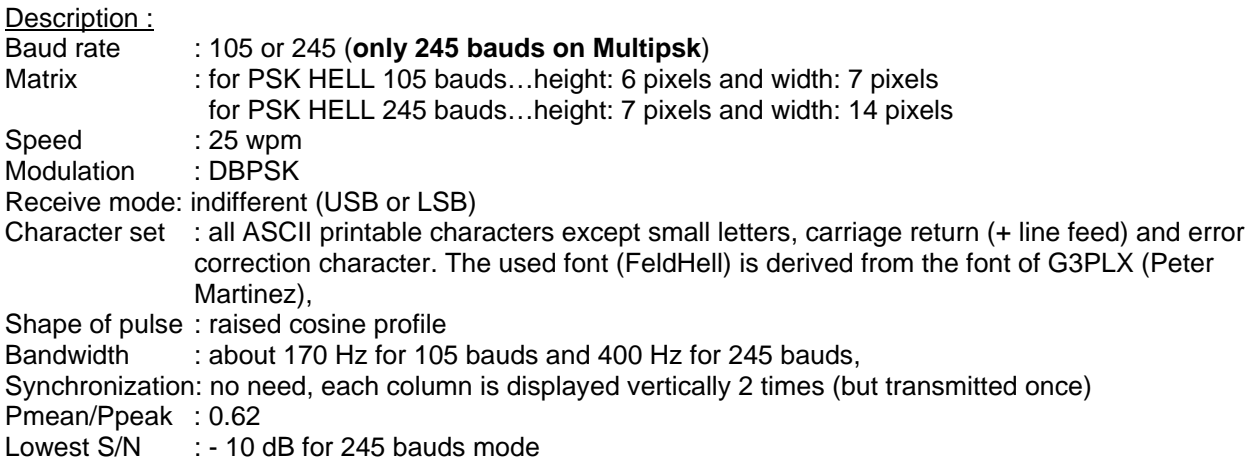

## **HELL 80**

Hell 80 is an Hellschreiber mode. Creator : Siemens company in the 1960's

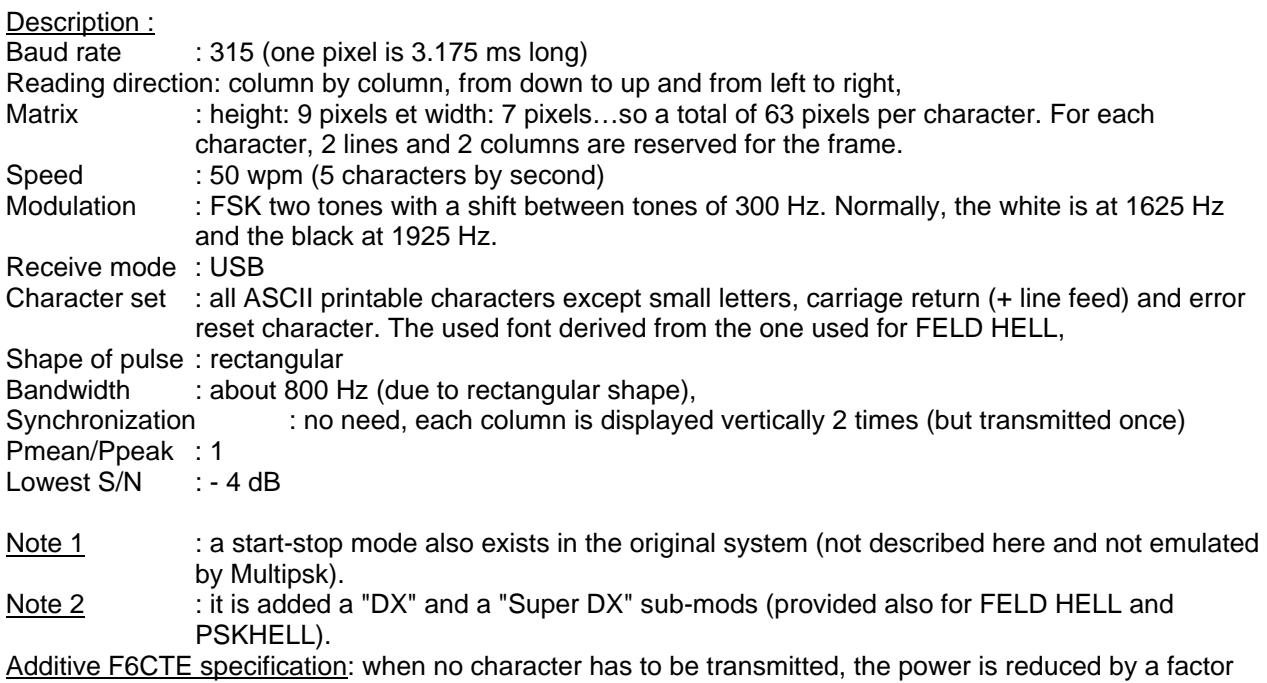

9, this to keep the trace of the frequency associated to the white color, so as to signal that the transmission is still in progress.

## **SSTV**

The **SSTV** ("Slow Scan Television") allows the user to send fixed pictures, in colors or in grey scales, with a transmission band similar to the one of HF Fax (" shift " of 800 Hz, the white at 2300 Hz and the black at 1500 Hz). Different SSTV modes exist.

SSTV is, as Fax mode, an analog mode, not a digital mode.

In SSTV "grey scales" (as in B/W24), frequencies are situated between 1500 and 2300 Hz from the black (1500 Hz) to the white (2300 Hz). In a color picture, the grey nuance is defined as equal to the mean value between the three fundamental color levels (green, red and blue).

For example for the "B/W 24" mode, the picture is defined on a width of 320 columns and a height of 240 lines. In this mode, the following are sent successively:

\* the VIS code for B/W24: this binary code allows to define the used mode. It is available for classical modes as Martin 1 or Scottie 1. The bit "0" is defined by a frequency of 1100 Hz and the bit "1" by a frequency of 1300 Hz. Therefore starting from a state when the mode is unknown, the VIS code will allow to define it.

\* a synchronization signal of 7 ms long at 1200 Hz,

- \* a transmission of 93 ms long to define the grey level.
- \* this process is repeated (synchronization then grey level) for each of the 240 lines. So the transmission of a picture is 24 seconds long.

Note 1: for a better appearance, the grey level is computed according to a "physiological" formula: Grey level =  $0.30 \times$  Red level +  $0.59 \times$  Green level +  $0.11 \times$  Blue level

Note 2: 256 grey nuances are distinguished which is sufficient.

In SSTV "color" (as in Martin1), the color of each pixel is defined from the fundamental colors, the proportion of each of these three components allows to define a big number of colors (256x256x256). As an example of color mode, we can start with the "Martin1" mode, where the picture is defined on a width of 320 pixels and a height of 256 pixels. In this mode are sent successively:

- \* the VIS code for Martin1,
- \* a synchronization signal of 5 ms long at 1200 Hz,
- \* a passage of 147 ms long to define the green level,
- \* a passage of 147 ms long to define the blue level,
- \* a passage of 147 ms long to define the red level. Here, the line is complete,

\* this process is repeated (synchronization, green, blue, red) for each of the 256 lines. So the transmission of a picture is 114 sec long.

The modes proposed by the author are the following:

- Martin 1: color mode, transmission time: 114 sec.
- \* Martin 2: color mode, transmission time: 58 sec,
- \* Scottie 1: color mode, transmission time: 110 sec,
- \* Scottie 2: color mode, transmission time: 71 sec,
- \* Scottie DX: color mode, transmission time: 268 sec,
- \* Robot 36: color mode, transmission time: 36 sec,
- \* Robot 72: color mode, transmission time: 72 sec,
- \* B/W 24: grey scales mode, transmission time: 24 sec,

#### Notes:

- \* Martin and Scottie modes are all in a picture format of 320x256, the others in 320x240,
- \* Martin modes have been developped by Martin Emmerson G3OQD,

\* Scottie modes have been developped by Eddy Murphy GM3BSC,

- \* the B/W 24 and Robot 36/72 are modes developped by the firm "Robot" (USA),
- \* S/N ratio must be high (>0 dB) to distinguish the picture.

## **HF Fax**

In HF Fax, such stations as meteorological transmissions of official stations exist, for example:

- \* Bracknell Meteo on 2618.5, 4610 or 8040 Khz,
- \* RN London on 3652, 4307 or 6446 Khz,
- \* Hambourg Meteo on 3855, 7880 or 13882.5 Khz.

There are two types of fax: "black and white" or with 8 grey scales, but only the first seems to be used.

In " black and white" fax, two AF frequencies are transmitted: one at low frequency (1500 Hz), the other at high frequency (2300 Hz), the first tone corresponding to black and the second to white. These two frequencies, separated by a shift (800 Hz in SW), can effectively modulate the RF when transmitted (AFSK) or be artificially produced by a simple shift of RF frequency (FSK). For the listener, they both sound the same.

The listening is on USB, the user must adjust the receiver frequency 1900 Hz ((1500+2300)/2) below the transmitter frequency (for example, BRACKNELL METEO on 2616,6 KHz). In grey scales, frequencies are located between 1500 and 2300 Hz.

The scan speed or number of lines produced per minute (lpm) may be of 60, 90 ou 120. In Western Europ, the speed is 120 lpm. In Eastern Europ, the speeds are 60 and 90 lpm.

The indice of co-operation (IOC) is an exploration characterictic of the transmitted picture. This indice corresponds to the ratio between the cylinder diameter to the scan step (between two successive lines). In practice, the IOC defines the maximum transmission duration. For example, for 120 lpm, the duration will be of 9.4 minutes for an IOC of 288 and 18.8 minutes for an IOC of 576. For 60 lpm, durations would be doubled.

The official stations use IOC of 288 and 576 and rather this second value, but as the maximum duration is rarely used, an IOC of 288 may be utilized.

Hams use an IOC of 288 and a speed of 120 lpm. Pictures are transmitted either in "black and white" or in grey scales.

The fax transmissions are preceded and followed by "APT" signals (alternation of black and white). The first "APT" signal could be used to determine the IOC but MULTIPSK does not do it. After the first "APT" signal, there will be a phasing signal (30 sec. of white band alone). This signal allows to synchronize and to determine the sweeping speed in lpm. MULTIPSK allows to synchronize but not to determine the

## **OLIVIA DF**

Creator : Pawel Jalocha SP9VRC in 2005

Beschreibung :

Baudrate : 31.25 Geschwindigkeit : 2.44 Zeichen/sec entspricht 24 wpm Modulation : FSK 32 Töne mit einer Änderung zwischen den Tönen von 31.25 Hz (1000 Hz Bandbreite). Ein " Block " wird definiert und besteht aus 64 Symbolen von 5 Bits (in anderen Worten eine Matrize von 64 Säulen (in einer bestimmten Zeit) und 5 Linien). Jede von den 5 Block-Linien dieses Block entspricht einem Charakter, der verschlüsselt worden ist, auf einem 64 Bits-Vektor, unter Verwendung der Walsh-Hadamard Transformation, um ein hohes Niveau an Überfuss darstellt.

Notiz: die benutzte Matrize hat die Dimension 128x64, die ersten 64 Linien ist die 64 übliche orthogonal-Kombinationen der Hadamard Matrize. Die 64 nächsten Linien sind ihr Gegenteil. Eine Ansammlung von Linien sind entweder orthogonal (scalar-product=0) oder biorthogonal (scalar-Produkt <0). Die Empfangsmode: (USB oder LSB), USB wird empfohlen

Form der Impulse : bestimmte Form (zwischen einem Hanning Fenster und einem rechteckigen Fenster) Charakter-set : ASCII 7 Bit (128 Charaktere)

Bandwidth : 1000 Hz Synchronization : automatisch Correction code: nein Windung-Code: nein Interleaving : ja, als 5 Bit vertikal im Block,

Scrambling: ja, mit einer 64 Bit-Reihenfolge, die auf jeder Linie des Block angewandt wird, aber mit einem Delay von 13 Bit zwischen zwei aufeinanderfolgenden Linien.

Drift tolerance : 30 Hz/mn Signal/Rausch-Verhältnis zufolge,

Pmean/Ppeak: 0.76

Niedrigster S/N: –12 dB

Notiz: es existieren 39 andere Olivia Modes (entschlüsselte nicht von Multipsk), von 8 bis 256 Tönen und von 125 bis 2000 Hz von Bandbreite. Alle werden auf die gleiche Weise arbeitend.

Multipsk Spezifikation:

-die Übermittlung fängt mit der Sendung von zwei extremen Tönen für eine Sekunde. Wenn es nötig ist kann man diese Frequenzen von Hand einstellen.

-das Leerzeichen ist nicht das CHR(0) Zeichen, aber hintereinander eines der Zeichen CHR(0), CHR(1), CHR(2), CHR(3) und CHR(4), eine Übermittlung gut auf der 1000 Hz Bandbreite teilen zu lassen und damit die Suche vom Olivia zentrale Häufigkeit zu erleichtern,

-der Empfang und die Sendung kann überall auf dem Spektrum gemacht werden,

-die Suche vom Olivia, der zentralen Frequent geschied durch das Anklicken des Spektrums. Es dauert 5 Sekunden. Danach wenn decodiert wird gibt es keine automatische Suche ausser einem Folgen einer einfachen Frequenzdrift, dies vermeidet abrupte Frequenzänderungen im Fall von QRM oder QSB.

-ein Offset zwischen Soundkarten Sampling Frequenzen niedriger oder gleicht 1%, wird ausgeglichen.

### **Für die verschiedenen Betriebsarten verwendeten Frequenzen**

Hier eine Frequenzliste von digitalen Betriebsarten die MULTIPSK unterstützt. Angaben (in Khz) für die LF, HF, VHF Bänder (Bandplan IARU Region 1).

#### **BPSK31, QPSK31 (USB)**

1838, 3580, 7035, 10140, 14070, 18100, 21080, 24920, 28070, 28120, 50000, 144000, (144605 in Frankreich und 144144 in Italien).

#### **PSK10, PSKFEC31, PSK63F+DIGISSTV "Run" PSKAM10/31/50 (USB)**

Außer PSK220F sind dies QRP-Modi. Sie werden sehr wenig verwendet. Ich schlage vor für Anrufe folgende Frequenzen und Zeiten zu benutzen:

- \* 14078 Khz (AF etwa 1000 hz) auf 17:00 UTC
- \* 10148 kHz (AF etwa 1000 hz) auf 22:00 UTC
- \* 144620 kHz (AF etwa 1000 hz) auf 20:00 UTC.

Eine Vorankündigung in CW ist sinnvoll, in 20 wpm, verwendeter Modus, Software und Sendeleistung. Zum Beispiel: "VVV DE F6CTE/MODE PSKFEC31/ SOFT MULTIPSK/PWR: 5 WATT "

#### **PSK220F+DIGISSTV "Run" (USB)**

Erfolgversprechend sind Rufe auf folgenden Frequenzen zu den angeführten Zeiten:

- \* 14078 Khz (AF etwa 1000 hz), auf17:00 UTC, wenig Verkehr
- \* 10148 kHz (AF etwa 1000 hz), auf 22:00 UTC, wenig Verkehr
- \* 144620 kHz (AF etwa 1000 hz), auf 20:00 UTC, wenig Verkehr

#### **PSK63 (USB)**

14072,5 - 14080 Khz. Empfehlenswertist es feste Frequenzabstände zu verwenden, z.B. ein Vielfaches von 100 hz: 14072,5, 14072,6, 14072.7.., . Beispiel: der Benutzer stellt seinen Transceiver auf 14072 Khz in USB und arbeitet auf 500, 600, 700,..., 2400 oder 2500 hz ... auf der Spektrumsanzeige.

#### **CW**

135.7-137.8, 1810-1838, 3500-3580, 7000-7035, 10100-10140, 14000-14070, 18068-18100, 21000- 21080, 21120-21149, 24890-24920, 28000-28050, 28150-28190, 50000-50100, 144000-144150 (144050 oder 144060 für Anrufe)

#### **CCW (USB)**

CCW ist eine QRP-Modus. Die folgenden Frequenzen sind vorgeschlagen: 1844, 3561, 7031, 10107, 14061, 21061, 24907, 28061, Khz USB (QRP-Frequenz +1 kHz).

#### **MFSK16, MFSK8, THROB, THROBX (USB)**

1838, 3580, 7037, 10147, 14080, 18105, 21080, 24929, 28080, Khz Anmerkung: für SSTV in MFSK16, es ist nicht erlaubt eine Mischung von Text und Bildern zu senden, die Frequnzen für diese Modus (MFSK16/SSTV) sind andere.

MFSK8 und THROBX sind QRP-Übertragungen. Sie werden sehr wenig verwendet. Ich schlage vor den unter PSK10, PSKFEC31, PSK63F, PSKAM10/31/50 gemachten Vorschlag zu verwenden.

#### **MT63 (USB)**

1822, 1838, 3580, 3590, 3635, 7035, 7037, 10140, 10145, 14106, 14109, 14114, 18100, 18105, 21130, 24925, 28130, Khz

#### **RTTY 45 Baud (Ham), ASCII 110 Baud (Ham) und PACTOR 1 (USB)**

1838-1842, 3580-3600, 7035-7045, 10140-10150, 14070-14099, 18100-18109, 21080-21120, 24920- 24929, 28050-28150, 50100-50500, 144600, 144800-144990 Khz

#### **RTTY 50 Baud (kommerziell) (LSB, Beispiele)**

85 hz Shift: DDH47 (20 kW) auf 147,3 Khz 450 hz Shift: DDK2 (1 kW) auf 4583 Khz und DDK9 (10 kW) auf 10100,8 Khz 425 hz Shift: Hamburg Meteo auf 4583 Khz

#### **RTTY 75 Baud (kommerziell) (LSB, Beispiel)**

425 hz Shift: Bracknell Meteo auf 4489 kHz

#### **AMTOR ARQ oder FEC (Ham) (USB, manchmal LSB)**

Gleiche Frequenzen wie RTTY 45 Baud (Ham), vor allem etwa 14075 kHz.

#### **SITOR A (ARQ) oder SITOR B (FEC) (kommerziell) (USB, Beispiele)**

4210-4218, 6314-6329, 12579-12646 Khz

#### **NAVTEX (kommerziell) (USB, Beispiele)**

Die NAVTEX-Frequenzen sind 518 et 490 Khz. Der Benutzer setzt seinen Transceiver auf USB entweder auf 517 oder 489 Khz. Die Übertragungen sind zu fester Zeit, zum Beispiel für NITON (GB) gemacht: 7:00 und 19:00 UTC auf 518 Khz auf Englisch, 5:20 und 17:20 auf 490 Khz auf Englisch, sowie 7:10 und 19:10 auf 490 Khz auf Französisch.

#### **PACKET 300 Baud - APRS (USB)**

3590-3600 (QSO), 10150 LSB (APRS), 14090-14099 (QSO), 14101-14112 (Digis), 14105 (APRS), 18102 (APRS), 21100-21120 (QSO), 21113 (APRS), 28120-28150 kHz (QSO)

#### **PACKET 1200 Baud - APRS (FM)**

29250 (APRS), 144800 (APRS) Digis findet man zwischen144825 und 145000 Khz (QRG Beispiele: 144900, 144925 und 144950 kHz).

#### **FELD HELL, PSK HELL und HELL 80 (USB)**

3580, 7035, 10135, 14063, 21063 und 28063 kHz

#### **SSTV**

3730 (LSB), 7035 (LSB), 14230 (USB), 21340 (USB), 28680 (USB), 144500 (FM)

#### **HF Fax (Ham) (USB)**

3730-3740, 7035-7045, 14230, 21340, 28680, 50550, 144700, kHz

#### **HF Fax (kommerziell) (USB, 120 lpm, Beispiele)**

Hamburg Meteo auf 3855, 7880, Khz Bracknell Meteo auf 2618.5, 4610, 4782, 8040, Khz

#### **Olivia**

3582,5 3583,5 3586,5 bis 3600 7038,5 7072,5 10136,5 10137,5 10138,5 14107,5 14108,5 14111,5 18102,5 18103,5 18104,5 21129,5 Khz

### **Einführung und Beschreibung der Fenster und Befehle des RX/TX Bildschirmes.**

Einführung:

- \* er stellt die Oberfläche für Empfang und Senden dar.
- \* für die einzelnen Programme sollte der Benutzer kann auf die Kapitelbeschreibung zurückgreifen.
- \* das Tastenkürzel <ESC> erlaubt vom Senden auf Empfang und umgekehrt zu schalten.
- \* die "DSP Modi" entsprechen "Filters" und "Binaural dem räumlichen CW Empfang".

Sobald auf "denEmpfang/Senden RX/TX Bildschirm" zum Beispiel in BPSK31 umgeschaltet wird erhält man einen Bildschirm mit den unten angeführten Optionen:

- \* die globalen Befehle ("About" und "Help (Hilfe)", u.s.w.)
- \* die Befehle zur Einstellung der PC-Taktgeschwindigkeit und zur Soundkartenänderung
- \* den QSO Recorder für das Logbuch
- \* die Befehle für die Betreibsarten
- \* die Befehle und Hinweise auf das Signal
- \* die Spektrumsanzeige und seine Befehle
- \* die Eingabemöglichkeit für Texte und Anzeigefeld für alle Modi außer HF Fax, SSTV und DSP Modi
- \* die TX, STOP, RX ... Button für alle Modi außer HF Fax, SSTV und DSP Modi.

Zur Beachtung : Ab eine Bildschimauflösung von 800x600 oder mehr, öffnet sich rechts oben ein Auswahlfenster das es dem Benutzer erlaubt eine Betriebsart direkt zu wählen.

Die Modi in Fettschrift sind gegenwärtige Amateurfunk-Betriebsarten. Anderen (in Kursivschrift) sind mehr gebräuchliche kommerzielle Betriebsarten (wie RTTY 50, 75, et 100 et SITOR A, HF Fax), oder weniger verwendete, (wie PSK10 ...).

Für CW-, CCW und RTTY 50 bis 100 Modes, kann der Benutzer die Parameter für jeden dieser Modes selbst einstellen (das geht aber nur empfangsseitig).

Der Bildschirm kann vom Benutzer mit einigen Grenzen plaziert und redimensioniert werden:

\* dort ist eine Minimalgröße zu redimensionieren

\* bei SSTV und Faxmodi, die einen vollen Bildschirm benötigen, können nicht redimensioniert werden \* wird der Bildschirm vom Benutzer eingestellt sollte er darauf achten, dass die Software noch sinnvoll zu benutzen ist.

Beschreibung der globalen Befehle ("About" "Help(Hilfe)", u.s.w.):

- die Buttoms About, Help, Licence, QSO (lesen des QSO das im Gange ist oder ein vorheriges QSO zulesen), Personal data (persönliche Fakten und Makros zu erstellen) oder Beacon (siehe Beschreibung der Baken Befehle) ermöglicht es dem Benutzer Einsicht und Änderungen vorzunehmen, ohne zum Konfigurationsmenü wechseln zu müssen. (siehe Beschreibung zum Konfigurationsbildschirm)

- der Button- "Country" erlaubt dem Benutzer, das Land (DXCC Daten) entsprechend dem Präfix und seinen geographischen Angaben zu finden (Länder, Weltlandkarte, Lokator, automatische anzeigen zu lassen).

- der Button- "World" erlaubt dem Benutzer, das Land auf einer Weltlandkarte anzeigen zu lassen, manuell nach der Benutzung des Button- "Country" oder automatisch nach der Entschlüsselung des Prefixes im empfangenen Text.

Wird im Panoramamodus (PSK31 zum Beispiel) der Standort empfangen werden Details zu Ländern in der Weltlandkarte, der Lokator automatisch ausgegeben.

- der Button- "Configuration", führt zurück zum Konfigurationsmenü.

- der Button- "Tune", ermöglicht die Sendereinstellung es wird auf TX geschaltet. Somit kann die Soundkarte abgeglichen werden oder auch der Sender an die Antenne angepasst werden.

- der Button- "Programm" erlaubt es dem Benutzer Empfangseinstellungen zu programmieren (siehe Multipsk programming zu sehen). Zum Beispiel das Durchlaufen des Spektrum in einem Modus.

- der Button- "PSK panoramic" ermöglicht die Beobachtung von BPSK31, PSK63 oder PSKFEC31 QSO´s zwischen 200 und 2500 Hz.

- der Button- "Exit" beendet Multipsk.

- der Button- "Clocks" bringt in einem Fenster Datum und Zeiten in Local und UTC auf Uhren zur Anzeige.

Beschreibung der Befehle zur PC-Selectierung und zur Soundkartenänderung

\* außer bei MT63, wird ein Fenster "Pentium > =" Einstellmöglichkeiten angezeigt:

 - "450" (Entschlüsselung auf 200-2500, 200-3300 oder 200-4300 Hz), anzuklicken, wenn der Pentium ein P450 oder mehr ist

 - "166" (Standardwahlmöglichkeit für Entschlüsselung auf 200-2500 Hz), anzuklicken, wenn der Pentium ein P166 oder mehr ist

- "66" (eingeschränkter Modus) wenn der Pentium zwischen P66 zu P166 ist.

Anmerkung: "450": ist die Leistung in denBetriebsarten anders. In PSKAM, PSK31 und CCW genügt ein P350 oder P400. In den anderen Betriebsarten genügt ein P230 zum ordentlichen Bentieb.

Anmerkung: "166": der P166 ist ein Grenzfall zwischen den zwei niedrigen Einstellungen. Bei einem P166 klickt man zuerst "166". Wenn er nicht schnell genug ist, leuchtet eine Meldung "Problem", und es muss auf "66" geklickt werden.

Anmerkung: MT63 Modus: dieser komplexe Modus braucht als ein Minimum einen P1000.

Die Auswahl ist mit dem Anklicken gespeichert.

\* die Anzeige "Problem" leuchtet, wenn der PC für diese Betriebsart zu wenig Leistung hat. Dies kann auch kommen, wenn zum Beispiel zusätzliche Anwendungen ausgeführt werden oder wenn ein Fenster zusätzlich offen ist. Es ist dann alle zusätzliche Anwendung oder das zusätzliche Fenster zu schließen.

\* mehrere kleine Fenster für das Kontrollieren der Soundkarte, die sich entsprechend der Mixereinstellung unterscheiden. Ob von Software oder von dem Benutzer kontrolliert.

\* wenn der Mixer von der Software kontrolliert wird:

- es besteht die Möglichkeit den Eingangspegel des Signals mit einem Faktor 0,2, 0,4, 0,6, 0,8 oder 1 oder die AGC Option zu wählen (automatische Eingangspegel-Kontrolle).

Der entsprechende Factor wird mit der Input-Level Option ausgewählt..

- ein Fenster mit der Bezeichnung "Level/Gewinn (%)" gibt Informationen über die Signalpegel und den Gewinn (wenn "AGC" gewählt ist)

- eine Anzeige "Overload" zeigt, daß der Signalpegel zu hoch ist. In diesem Fall ist der Signalpegel zu

senken.

- wenn der Mixer vom Benutzer kontrolliert wird:

- der Button- "Recording control" erlaubt die manuelle Einstellung der Signalstärke der Soundkarteneingänge "Line Input" und "Mike Input". Die Einstellung ist so zu wählen, dass keine Übersteuerung auftritt.

- der Button- "Output volume" erlaubt die Einstellung des Soundkartenausgangssignales. hier ist es besonders darauf zu achten dass keine Übersteuerung auftritt.

Wenn notwendig, bitte unter Mixsteuerung nachsehen.

- ein Fenster "Level", zeigt die Signalstärke des Inputsignales in Prozent an.

- ein Fenster- "Overload" zeigt an wenn das Signal übersteuert ist. Tritt eine Übersteuerung auf so ist eine reduzierung des Eingangssignales notwendig.

Beschreibung des "QSO Recorders" für das Logbuch

Für Information über das Logbuch und seiner Schnittstelle mit anderen Logbüchern (DXKeeper ...). Hinweise für die Benutzung des Multipsk Logbuchs und Verwendung eines externen Logbuches (DXKeepers ...).

Befehlsbeschreibung für den Auswahlmodus

Einführung: entsprechend dem gewählten RX Betrieb kann sich die Anzeige ändern.

- der Button- "TX" leuchtet auf, wenn eine Übertragung im Gange ist. Der Benutzer kann nicht in den Empfangsmodus wechseln solange nicht alle Zeichen, gesendet sind oder manuell auf RX umgeschalten wird.

- der Button- "Frequencies" öffnet eine Liste der Frequenzen die bei den verschiedenen Modi verwendet werden.

- ein Button- "Sound card" der Benutzer kann die Soundkarte für einen andere Anwendung freigeben ohne Multipsk zu verlassen. Um die Soundkarte wieder bei Multipsk zu verwenden wird der Button "Sound card" einfach wieder angeklickt und Multipsk nimmt die Arbeit wieder auf.

- der Button- "Modus" ermöglicht es dem Benutzer, die RX und TX Modi zu wählen, (nachzulesen in Auswahl der RX/TX Modi und der RX/TX Beschreibung). Die gewählten RX und TX Modes werden an jeder Seite des Knopfs angezeigt.

An dieser Stelle sei an die Planung der 12 Macros und Sequenczen erinnert.Es wird daran erinnert, (siehe Erstellung der Sequenzen 1 bis 12 und Personal data und Makros).

- der Button- "Auto mode" zeigt dem Benutzer, automatisch die auf das Spektrum geklickte BPSK Übertragung an. Die Anzeige kann eine der folgenden Betriebsarten PSK10, BPSK31, PSK63, PSK63F, PSK220F, PSKAM10/31/50 und PSKFEC31 sein. Die Abarbeitung läuft in Zyklen ab. Im ersten Zyklus (2 Secunden) ist die Geschwindigkeit bestimmt (Anzeige 0, wenn nichts enpfangen wird sonst 10, 31, 50, 63 oder 220 Baud). Im zweiten Zyklus wird der BPSK Modus bestimmt. Die Erkennung hängt von Geschwindigkeit ab. Die Geschwindigkeit (zum Beispiel in PSK10 in etwa 13 Sekunden mit 10 Baud, 5 Sekunden mit 31 Baud und 3 Sekunden mit 63 Baud).

Der erkannte Modus wird in Kursivschrift angezeigt. Wenn ein Modus erkannt wurde wird in Fettschrift

umgeschaltet. Sie bleib dann etwa für 2 Sekunden. Dies ist notwendig um eine neue Baudrate zu besteimmen.

Ein Klick auf ein neues Signal im Spektrum startet einen neuen Zyklus.

Rauschen, QRM oder schwache Signale können zu falschen Anzeigen in Baud und Mode führen. Wenn ein Signal mit 31 Baud, aber kein kein Modus erkannt wird, nimmt das Programm an, daß es die Mode BPSK31 ist.

Wichtig: Die Erkennung ist sehr schwierig und hängt von vielen Umständen ab. Sie ist nicht hundertprozentig.

Zum Beispiel ist der Unterschied zwischen PSK63 und PSK63F sehr gering. Je geringer das Signal/Rausch-Verhältnis ist um so schwieriger ist die Erkennung.

- im QPSK31 Modus erscheint ein Button "Reverse" ermöglicht es dem Benutzer in USB zu bleibenaber eine QPSK31 Übertragung in LSB zu senden oder umgekehrt. Die Inversion wird auch beim Senden ausgeführt.

- beim Empfang von PSK, THROB(X), MFSK und CCW Mode: es gibt zwei kleine Buttons, um von "Master" in den "Slave" Modus zu schalten und umgekehrt. (genaue Beschreibung unter Spektrums für mehr Details)

- für die PSK63F/PSK220F Modes gibt es einen Button "DIGISSTV Run", Er wird für den Empfang und die Sendung von digitalen Bildern in "Run" Protokoll verwendet. Siehe genaue Beschreibung des DIGISSTV ("Run" Protokolls) und Kommandos für PSK63F/PSK220F.

- für CW-Empfang:

- zwei Buttons ermöglichen das Aktivieren oder Deaktivieren des 800Hz Signaltones.

Anmerkung: Diese Funktion ist bei Windows NT und Windows XP nicht verfügbar.

- zwei weitere Buttons ermöglichen die Einstellung der Bandbreite. Zwei Filter sind verfügbar: Bandbreite von 100 hz (narrow) und 600 hz (wide).

Die schmale (100Hz) Filter vermindert das Rauschen erheblich gegenüber dem breiteren (600Hz) Filter, aber es feinfühliger auf ein Signal einzustellen.

- für CCW-Empfang

- mit drei Buttons kann zwischen CCW mit 12, 24 oder 48 Wörtern pro Minute wählen.

- für den Empfang in THROB(X) oder MFSK (16/8)

- zwei Buttons ermöglichen die Umstellung des Empfangsmodus auf («Normal» oder «Reverse») wenn die Sendung in LSB statt USB gemacht wird.

- für MFSK16

- zwei kleine Fenster unter dem Soundkarte-Button werden im Falle von Übertragung von Bildern bei MFSK16 verwendet. Das erste gibt den Prozentsatz des übertragenen Bildes an, und das Zweite gibt die Anzahl von zum senden verfügbaren Bildern an. Das Maximum sind 5 Bilder. Wird ein Bild zum Senden selectiert springt der Zähler um eins herunter (4) zwei Bilder (3) bis 5 Bilder (0) . Nachzulesen in Beschreibung der SSTV Befehle in MFSK16 Modus.

- für den MT63 Empfang

- zwei Buttons ermöglichen die Umstellung des Empfangsmodus auf («Normal» oder «Reverse») wenn die Sendung in LSB statt USB gemacht wird.

- für den Empfang von RTTY

- die zwei Buttons erlauben das Umschalten von («Normal» oder «Reverse») mit der Möglichkeit in USB zu bleiben um RTTY von kommerziellen Stationen zu empfangen.

Anmwerkung: Kommerzielle Stationen senden in der Regel mit 50 Baud oder höher in LSB. Da die Übertragung im Reverse-Modus (MARK (BIT 1) für die niedrige Frequenz und SPACE (BIT 0) für die höhere Frequenz gemacht wird. Amateurrundfunkstationen arbeiten in 45 Baud und in USB. Da die Übertragung in im non Reverse-Modus (MARK(BIT 1) für die höhere Frequenz und SPACE (BIT 0) für die niedrige Frequenz gemacht wird.

Um diese Konvention zu respektieren muß bei Empfang auf «Normal» eingestellt werden. Im anderen Fall (zum Beispiel in LSB statt USB hören) muß bei Empfang auf «Reverse» geschaltet werden.

- für den Empfang in ASCII

- zwei Buttons ermöglichen die Umstellung des Empfangsmodus auf («Normal» oder «Reverse») wenn die Sendung in LSB statt USB gemacht wird.

Amateurfunkstationen arbeiten in USB.

- zwei Buttons ermöglichen die Umstellung des Empfangsmodus auf («Normal» oder «Reverse») wenn die Sendung in LSB statt USB gemacht wird.

- für den Empfang von AMTOR, SITOR oder NAVTEX.

- zwei Buttons ermöglichen die Umstellung des Empfangsmodus auf («Normal» oder «Reverse») wenn die Sendung in LSB gemacht wird. Kommerzielle AMTOR-Stationen arbeiten in USB.

Anmerkung: AMTOR Stationen arbeiten normalerweise in USB im non-reverse Modus. MARK (BIT 1) für die niedrige Frequenz und SPACE (BIT 0) für die höhere Frequenz.

- für den HF Fax Empfang.

- zwei Buttons ermöglichen die Umstellung des Empfangsmodus auf («Normal» oder «Reverse») wenn die Sendung in LSB statt USB gemacht wird.

- für den SSTV Empfang.

- der SSTV Modus muss unter jenen gewählt werden die vom Programm vorgeschlagen werden. In Europa wird meist der MARTIN1 Modus verwendet, in USA, Japan und Australien der SCOTTIE1 Modus.

Die Wahlmöglichkeit betrifft den Betrieb. Die SSTV Modus (MARTIN1, SCOTTIE1 ....) . werden automatisch erkannt.

in SSTV ist die «Normal» oder «Reverse» Option nicht vorhanden. Der Betrieb muß unbedingt nötig in USB erfolgen.

- für den Empfang von FELD, PSKHELL oder der HELL 80

- mit den zwei Buttons können sie den («Normal» oder «Reverse») Empfangmodus zu wählen, um schwarze Zeichen auf weißem Hintergrund oder entgegengesetzt darzustellen.

Beschreibung von Signalbefehlen und Hinweisen

Einführung: entsprechend dem gewählten RX Betrieb kann sich die Anzeige ändern.

- für die MT63 Betriebsart: (siehe Beschreibung über die MT63 Befehle).

- Packet-Radio

- ein Fenster "MARK/SPACE frequencies" zeigt nach dem Anklicken des rechten NF-Peak die Mark- und Space-Frequenz für PACKET-Sendungen mit 300 Baud an. Bei PACKET mit 1200 Baud sind 1200 und 2200 HZ fest Voreingestellt.

Anmerkung: die NF-Frequenzen (Mark/Space) sind bei Senden und Empfang die geichen.

Für die Befehle siehe Beschreibung der Packet-Befehle.

- ein Fenster "TX frequency - RX frequency - Fr. difference" zeigt die TX/RX NF-Frequenzen sowie deren Unterschied an.

Für PSK, THROB(X), MFSK und CCW Betriebsarten wird die festgelegte mittlere Frequenz des internen PLLs (Pseudo-PLLs für THROB(X) und MFSK(16/8)) auch angezeigt. Wenn das XIT 0 Hz nt ist, ist der Unterschied zwischen diesen zwei Frequenzen 0 im "Sklave" Modus, aber kann nie 0 in "Master" Modus sein. Wenn XIT (als Offset) anders als 0 Hz ist, wird ein dem XIT-Wert gleicher oder leicht anderer Unterschied zwischen "Master" Modus gefunden. Die XIT-Einstellung erfolgt im Konfigurationsmenü.

Anmerkung: XIT wird nur für die PSK, CW- und CCW Betriebsarten verwndet. Für MFSK und THROB(X) für wird dieses XIT der Wert 0 angenommen.

Für CW nur XIT in Bedracht gezogen.

Wichtig: für PSK, CW- und CCW kann der RX-TX Unterschied oder die TX Frequenz durch Klicken auf den rechten Maus-Button verschoben werden. Dazu muss sich der Cursor im Wasserfall-Fenster befinden und XIT (TX Frequenz - RX Frequenz) einen anderen Wert als 0 hat. Es kann vorkommen, dass die RX-TX Differenz 0 Hz ist. (als Normalwert arbeitet).

Diese Funktion ist wirksam wenn der Button "XIT" gedrückt ist.

- für THROB oder THROB(X) Modi:

- im Fenster "Speed- (Baud)" mit den drei kleine Button´s kann zwischen den THROB-Geschwindigkeiten 1, 2 oder 4 Baud wählen. In THROB(X), nur zwischen 1 und 2 Baud.

- der Button "AFC" für "automatische Frequenzkontrolle" erlaubt, einem wandernden THRON-(X) Signal zu folgen. Diese Option kann abgeschalten werden, wenn die THROB-(X) Sendung frequenzstabil ist, um das Nachziehen der Frequenz zu vermeiden wenn das Signal momentan ausfällt oder QRM auftritt.

- kleines Fenster "Received" zeigt in THROB-(X) das zuletzt gelesene Zeichen einschließlich der wertlosen Zeichen (>)

- für die MFSK8 oder MFSK16 Betriebsart

- der Button "AFC" für "automatische Frequenzkontrolle" erlaubt, einem wandernden THRON-(X) Signal zu folgen. Diese Option kann abgeschalten werden, wenn die THROB-(X) Sendung frequenzstabil ist, um das Nachziehen der Frequenz zu vermeiden wenn das Signal momentan ausfällt oder QRM auftritt.

- für den Empfangsmodus in MFSK16

- die Buttons "Send color picture and B/W" erlauben den Benutzer kleine Farbbilder oder Schwarz/Weis Bilder für eine Übertragung zu laden.

Für Details siehe Beschreibung der SSTV Befehle in MFSK16 Modus.

#### - für PSKAM10/31/50 Modes

- ein kleines Fenster "Received" erlaubt es dem Benutzer, das letzt erhaltenen Zeichen in PSKAM zu lesen, einschließlich der wertlosen Schriftzeichen (>) und des Korrekturzeichen (<).

- eine symbolische LED "Synchro". leuchtet, wenn ein PSKAM empfangen wird.

- für denPSK10 oder PSKFEC31 Modus

- ein kleines Fenster "Received" erlaubt es dem Benutzer, das letzt erhaltenen Zeichen in PSK10 oder PSKFEC31 zu lesen, einschließlich der wertlosen Schriftzeichen (>) und des Korrekturzeichen (<).

für PSKFEC31 erlaubt ein Fenster- "Squelch" dem Benutzer, die Anzahl von falschen Charakteren zu reduzieren, die von einem Nicht-PSKFEC31 Signal oder QRM stammen (das Prinzip basiert nicht auf einer Stärke jedoch aber auf der Annahme es handelt sich um ein PSKFEC31Signal). Die normale Position ist auf "1" ("0" kein Squelch, "1" für eine niedrige Squelchstufe und "2" für eine hohe Squelchstufe)

#### - für den BPSK31 Modus

- der Button "F" erlaubt die Benutzung eines sehr engen Bandpaßfilters. Diese kann im Falle von QRM sehr sein. Ohne QRM ist es nicht nützlich da es nicht gut bei QRM ist.

- für die PSK31 (BPSK31 oder QPSK31) PSK63, PSK63F, PSK220F, MFSK, CW- oder CCW Modes

- eine Fenster- "Squelch" erlaubt dem Benutzer, die Anzahl von falschen Zeichen die von QRM stammen zu reduzieren. Die Squelch ist zwischen 0 (normal)und (um QRPP Signale zu entschlüsseln) 10 (high) einzustellen (wo nur starke Signale entschlüsselt werden). Die folgende Regel ist besteht: wenn das Intermodulationsverhältnis unterhalb der "Squelchebene/10" geht, werden keine Zeichen angezeigt. Zum Beispiel, wenn die Ebene 10 ist, werden nur starke Signale (S/N > 1) entschlüsselt. Wenn die Squelch eingestellt ist, wird der Text "ein" angezeigt.

In PSKAM gibt es sehr wenige unbrauchbare Zeichen, so daß ein Squelch unnötig macht.

#### - für den CW-Modus

- der Hinweis "CW S." informiert den Benutzer über die (zwischen 10 und 52 wpm) gewählte oder vom Programm (im auto Mode) wahrgenommenen Entschlüsselungsgeschwindigkeit.

#### für den RTTY Modus:

- der Button «Letters/Figures» ist ein Umschalter zwischen Buchstaben und Zahlen (und Zeichen). Dieser Umschalter wird vornehmlich dann verwendet wenn in Folge eines Decodierungsfehlers (meist durch Rauschen und Störungen) auf den «Zahlen» Zeichensatz umgeschalten worden ist. Der Benutzer will natürlich in den «Buchstaben» Zeichensatz um denText zu lesen. - für den ASCII Modus

- der Button «7/8 bits» wird er gedrückt denn erhält man das 8Bit Format. Das 7Bit Format wird hauptsächlich bei englischer Text verwendet. Damit andere Sprachen (zum Beispiel Französisch) verwendet man das 8Bit Format damit Text mit akzentuierten Buchsateben(Zeichen) geschrieben werden kann.

- für RTTY und ASCII Modus

- der "Squelch" Button erlaubt den Zeichenmüll zu reduzieren der durch Rauschen erzeugt wird.

in RTTY von 45 Baudn und in ASCII erlaubt der "Shift" Button Umschaltung der Shift-Differenz (Mark/Space) auf 200Hz für den Empfang und die Übertragung. Die Standarddifferenz (Mark/Space) ist (170 Hz) für Amateurfunk.

- zwei symbolische LED "Mark" und "Space" blinken bei RTTY oder ASCII.

- ein Fenster "Space/Mark frequencis" zeigt diese Frequenz für RTTY und ASCII nach einem Klick auf den rechten NF-Peak Spektrum an.

Anmerkung: die (Mark/Space) Frequenz ist bei Senden und Empfang stets gleich.

- für PACTOR 1

- ein Fenster "Space/Mark frequencis" zeigt diese Frequenz für PACTOR1 nach einem Klick auf den rechten NF-Peak Spektrum an.

- ein blaues Label zeigt die empfangenen Call´s: aber nur HAM-Call´s werden berücksichtigt.

- ein Button "Without repetitions" bedeutet für Benutzer ein geringes Risiko nicht angezeigte Frames doch anzeigen zu lassen. (Beispiel: wenn Rahmen 1, 2 und 3 nicht entschlüsselt werden, wird der folgende Rahmen 0 als eine Wiederholung betrachtet).

- auf dem unterem blauen Feld werden Information über erhaltene Pactor-Frame gegeben:

- Geschwindigkeit (100 oder 200 Baud)
- Polarität (die Normal oder Reverse)
- Zeichen-Verschlüsselung (ASCII oder Huffman)
- Frame-Nummer (von 0 bis 3).
- für AMTOR, SITOR oder NAVTEX Modus
- der Button «Letters/Figures» ist der gleiche Umschalter wie bei RTTY.
- zwei symbolische LED blinken wenn ein AMTOR Signal vorhanden ist.

- ein Fenster "Space/Mark frequencies" gibt die Frequenzen für Mark und Space von der AMTOR Übertragung (nach dem Klicken auf den rechten NF-Peak im Spektrum) aus.

Anmerkung: die (Mark/Space) Frequenz ist bei Senden und Empfang stets gleich.

- ein "Synchro" symbolisierte LED zeigt dem Benutzer ob der Decoder richtig auf ein empfangenes AMTOR Signal abgestimmt hat.

- für FELD, PSK, HELL oder HELL80 Modus

- ein Fenster "White/black frequenzies" zeigt die Frequenzversatz zwischen schwarz und weiß oder nach einem Klick auf den richtigen Peak des NF-Spektrums. Der Unterschiedfrequenz zwischen schwarz und weiß beträgt 300 Hz.

- ein Button "Save" erlaubt die FELD HELL Zeichen im Fenster in einem File zu speichern. Der Typ ist "F\_H Date time. BMP" ("P\_H date time.BMP" Format für PSK HELL und "H\_80 date time.BMP" Format für H\_ 80) in den Unterordner Hellschreiber (das automatisch von Multipsk angelegt wird).

- ein Button- "BIG" ermöglicht es große Zeichen anzuzeigen. Es ist die Grundeinstellung. Kleine Zeichen sind meist nicht sehr gut lesbar, ausser man braucht für die Anzeige viele Zeilen.

Anmerkung: große Zeichendarstellung benötigt besonders auf Laptops mehr an Computerleistung. Im Falle von Problemen wechselt mal zur kleinen Zeichendarstellung.

- ein Button- "Dx" erlaubt die Zeichengröße zu verdoppeln. Die Zeichen sind für den Empfänger besser lesbarer, jedoch ist die Zeichenübertragungsgeschwindigkeit ist 2mal so lang.

- ein Button- "super Dx" erlaubt die Zeichengröße zu vervierfachen. Die Zeichen sind für den Empfänger noch besser lesbarer, aber die Zeichenübertragungsgeschwindigkeit ist jetzt 4 mal länger.

- in FELDHELL und HELL80 ist ein doppel Button "mit Pfeilen" die erlauben die Neigung der Zeichen beim Schreiben zu korrigieren wenn diese nicht senkrecht stehen.

Anmerkung: in der PSKHELL ist die Zeichensynchronisation automatisch.

- drei Button "FELDHELL" , "PSKHELL", und "HELL80" erlauben dem Benutzer von einem Modus zum anderen zu wechseln.

- für den HF Faxmodus

- ein Fenster "Black/white frequencies" zeigt die Frequenzversatz zwischen schwarz und weiß oder nach einem Klick auf den richtigen Peak des NF-Spektrums. Der Unterschiedfrequenz zwischen schwarz und weiß beträgt 2300 Hz.

- die Daten
- für den SSTV Modus

- ein Fenster "Black/white frequencies" zeigt die Frequenzversatz zwischen schwarz und weiß oder nach einem Klick auf den richtigen Peak des NF-Spektrums. Die Synchronisation muß unbedingt zwischen 1150 und 1400 Hz liegen (Normalwert: 1200 Hz).

- für den DSP Modus (Filter oder CW Stereo-Empfang)

- ein Fenster "Filtering frequencies (low, average and high)" zeigt das gewählte Frequenzband. (Beschreibung in Pseudo- mode Filter oder in Beschreibung des des CW-Stereo-Empfangs)

- für alle Modus außer SSTV, Fax und DSP Modus

Es gibt ein kleines Fenster und einen Button "Reset n =" 8 "": dies ist die Rückstellung eines Zählers auf 0 der zählt wie oft eine 8 fehlerfrei bei einer Testfunkverbindung übermittelt wurde. Zum Beispiel: es wird 500mal die Nummer 8 übertragen. Auf der Empfängerseite wird dann durch den Zähler ermittelt wie oft die nummer 8 fehlerfrei übermittelt. Dies gibt Auskunft über die Qualität dieser Funkverbindung.

- um die Signalqualität einer digitalen Übertragung zu beschreiben gibt es drei Messmöglichkeiten

- das IMD (Intermodulation Verzerrung) nur für BPSK31, QPSK31 und PSK63

- die Signalqualität für alle BPSK Modes (BPSK31, PSK63, PSK10, PSKFEC31 und PSKAM)

- das S/N Verhältnis (Signal/Rausch Verhältnis) für alle Modes außer DSP Modi.

Für Erläuterung kann sich der Benutzer auf das Kapitel IMD, die Signalqualität und das S/N Verhältnis beziehen.

Beschreibung des Spektrums und seiner Befehle

Einführung: je nach Betriebsart ändert sich die Anzeige.

Standardmäßig zeigt das Spektrum die NF-Frequenz von 200 bis 2500 Hz (2,5 kHz) in Echtzeit an.

- für PSK, THROB(X) MFSK und CCW Modes. In "Master" Modus wählt der Benutzer durch klicken auf eine Peak des Spektrums eine Sendefrequenz die fest bleibt, (die Empfangsfrequenz kann sich ändern). In "Sklave" Modus wählt der Benutzer durch klicken auf einen Peak des Spektrums. Der Peak wird zu einem senkrechten blauen Band. Die neue Frequenz entspricht dem größten Peak unter dem blauen Band.

Der Benutzer kann zwischen einem Standardspektrum und einem "Wasserfall" wählen. Der Wasserfall ist besser weil er auch die Zeitentwicklung (Zeitachse) anzeigt. Der Cursor vom "Wasserfall" ist eine violette senkrechte Linie.

- für CW Mode der Benutzer klickt auf eine Peak des Spektrums (wenn Spektrum gewählt worden ist). Die neue zentrale Frequenz entspricht dem Peak unter dem blauen Band. Decodierung beginnt sofort. In CW es ist besser im "Spektrum" statt im "Wasserfall" zu arbeiten.

- für 300 Baud PACKET, PACTOR 1, RTTY, ASCII, HF FAX, oder AMTOR Modes. Der Benutzer wählt durch Klicken auf den rechten Peak eines RTTY, einesHF FAX oder AMTOR Signales im Spectrum mit der senkrechten blauen Linie. Die neue Mark und Space (weiß und schwarz bei HF FAX) Frequenz liegt entsprechen zwischen rechten und linken Peak unter dem blauen Band. Decodierung beginnt sofort. Für HF FAX, der Benutzer muß auf eine 2300 Hz (normal Wert) Frequenz zur festlegung der Empfangsfrequenz abzielen.

Der Benutzer kann zwischen "Spektrum" und "Wasserfall" wählen.

- für den SSTV Modus. Der Benutzer klickt auf den wahrscheinlich richtigen Peak der Synchronfrequenz im

speziellen Fenster im Spectrum (nur bei SSTV). Diese ist normalerweise bei 1200 Hz. Auf dem Spektrum erscheinen zwei senkrechte Zeilen, eine bei 1150 Hz und die andere bei 1400 Hz. Diese Zeilen zeigen die Auswahlgrenzen der Synchronfrequenz. Der Benutzer mus wenn notwendig die Empfangsfrequenz nachstellen.

Anmerkung: es ist auf das Spektrum zu achten. Der Synchronisationsimpuls ist ein scharfer Peak in den Bereich zwischen 1150 - 1300Hz.

Der Benutzer kann zwischen dem "Spektrum" und dem "Wasserfall" wählen.

- für den DSP Modus (Filters and CW binaural receiver), der Benutzer wählt durch Klicken auf das Spektrum das gewählte Frequenzband. (siehe Beschreibung der Pseudo-mode Filter oder Beschreibung des CW Stereo-Empfang)

- für alle Betriebsarten gilt ist die Option "P450" gewählt worden stehen dem Benutzer die Bandbreite von

200-2500 Hz (2,5 kHz), 200-3300 Hz (3,3 Khz) oder 200-4300 Hz (4,3 kHz). Aber nur die 200-3300 Hz und 200-4300 Hz Bandbreiten benötigen einen Pentium 450.

- für alle Modus außer MT63, 1200 Baud PACKET und DSP Modus. Mit den Button "Mar1" oder "Mar2" kann der Benutzer zwei Frequenzen selectieren und festzulegen. Es ist dann nur noch notwendig zur Beobach- tung der beiden Frequenzen zwischen Mar1 und Mar2 hin und her zu schalten.

- für alle Modus außer MT63, 1200 Baud PACKET und DSP Modus. Mit dem Button "<<" kann die Frequenz nach unten, mit den Button ">>" die Frequenz nach oben durchsucht werden. Beim Klick auf einen der Buttons "<<" oder ">>" springt der Cursor zur nächsten benutzen Frequenz in der gewählten Richtung.

- für alle Modus außer MT63, PACKET und DSP Modus mit dem Button- "Lock" hat der Benutzer die Möglichkeit den Cursor auf der nächsten Übertragung verriegeln. Dies ist die voreingestellte Option. Lock hängt von der verwendeten Betriebsart ab. Ist die Position (no lock)des Cursors wird vom Benutzer festgelegt.

- für alle Modus außer DSP und SSTV

- mit den zwei Pfeilen(nach oben oder unten) werden die Farben vom Wasserfall entsprechend des eigenen Geschmackes eingestellt. Der Standardwert ist 10.

-mit dem Button- "AGC" schaltet für das Spectrum die automatische Verstärkungskontrolle ein oder aus. Wenn alle die Signale schwach sind (auf 28 MHz zum Beispiel) ist es angenehm die AGC einzuschalten um die Signale besser zu sehen. Bei starkem QRM auf einem schwachen Signal ist es besser die AGC auszuschalten das Signal nicht vom QRP zugedeckt wird.

- für alle Modus außer 1200 Baud PACKET, MT63, DSP Modus und SSTV

- mit den Button "< >", der Benutzer hat die Möglichkeit die Empfangs/Sende Frequenz geringfügig aber Precise zu ändern.

- für PSK, CW- und CCW Modus

- der Button- "XIT" ermöglicht die Verstellung eines Versatzes der Empafangsfrequenz zur Sendefrequenz.

Wenn die Option verwendet wird, kann entweder der RX-TX Versatz oder die TX Frequenz durch Klicken auf den rechten Button eingestellt werden, wenn der Cursor sich im Wasserfall befindet. Wenn festgestellt wird die XIT (TX Frequenz - RX Frequenz) anders als 0 ist. Es kann sich angenommen werden das der RX-TX Versatz gleich 0 Hz (Normalwert) ist.

Beschreibung des Editier- und Anzeigefensters für alle Modus außer SSTV, HF Fax und alle DSP Modus

Einführung für PSK und MFSK Modus: zum Start des Editors oder daß kein Text zum Senden vorhanden ist werden sinnlose Zeichen (">" in PSKAM, PSK10 und in PSKFEC31) gesendet. Das letzte Zeichen ist vor dem Start des Decodierens auch ein sinnloses Zeichen.

Einführung für THROB(X) Modus: zum Start des Editors oder daß daß kein Text zum Senden vorhanden ist werden sinnlose Zeichen (">" an den Empfänger) gesendet.

Anmerkung: in THROBX ist das gesendete sinnlose Zeichen ein Space.

Einführung für RTTY Modus: zum Start des Editors oder wenn kein Text zum Senden vorhanden ist wird werden sinnlose Zeichen ("Buchstaben") gesendet.

Einführung für ASCII Modus: zum Start des Editors oder wenn kein Text zum Senden vorhanden ist wird

werden sinnlose Zeichen (CHR (0)) gesendet.

Einführung für AMTOR FEC Modus: zum Start des Editors oder wenn kein Text zum Senden vorhanden ist wird werden sinnlose Zeichen gesendet.

Einführung für CCW: jedes Mal wenn kein Text gesendet wird, werden sinnlose Zeichen (7 Punkte) gesendet. Um die Synchronisation nicht zu verlieren ist es nicht möglich mehr als ein Space zwischen zwei Wörtern zu schreiben.

Einführung für FELD, PSKHell und HELL80 Modus: das Anzeigefenster ist graphisch und von der Software gemacht wird keine Anzeige.

Allgemeine Beschreibung des Editors

Der Editor erlaubt es den zu sendenden Text zu redigieren, (der Textes zum Senden kann wärend des Empfanges erstellt werden).

Sequenzen 1 bis 12 und UTC Buttons können zum Text schreiben mit herangezogen werden. Kopieren und Einfügen ist ebenfalls möglich.

Der Text ist auf 40000 Charaktere beschränkt.

Es ist möglich, das vorangegangenen Zeichen mit der Back-Space-Taste zu löschen oder zu korrigieren.

Beim Empfang oder in "Stop" Position erscheint beim Drücken der rechten Maustaste ein POPup-Menü mit den Möglichkeiten "SelectAll, Copy, Paste"-"einen ganzen Text auswählen, einen Text in die Zwischen- ablage kopieren oder den Inhalt der Zwischenablage in den Editor einfügen".

Der Text dieses Editor-Fensters wird gesendet, sobald der Benutzer auf Sendung geht..

Beschreibung der Editorbefehle

- Macro-Button- "1" bis "12" senden die Texte die in den Macros 1 bis 12 gespeichert wurden.

Nach dem Klicken auf einem dieser Button wird der gespeicherte Text in den Editor übertragen.

Die Auswahl der Macros kann mit den Funktionstasten <f1> zu <f12> erfolgen.

Ein Macro kann durch Klicken auf die rechte Maustaste modifiziert werden. Der Benutzer hat dann Zugriff auf den Text des Editors dieses Macros.

- mit dem "File" Button lassen sich Text-Files auswählen die dann gesendet werden.

Es gibt jedoch zwei Dinge zu beachten:

- ein File kann nicht mehr als 40.000 Zeichen enthalten

- der Texteditor kann nicht mehr als 40.000 Charaktere verarbeiten.

Wenn diese Grenzen übertroffen werden wird ein Fehler gemeldet.

- die Buttons- "Makros": Makros sind auch direkt verfügbar und können entweder während des Empfangs in den Editor übertragen werden dies ist auch während der Sendung möglich.

- der Button"Clear" löscht das Editorfenster.

- der Button- "Repeat": der Text im Editor wird wiederholt gesendet.

- die Button- "UTC/GMT" sendet das Datum (Tag/Monat/Jahr) und die Uhrzeit (in UTC).

Beschreibung des Anzeigefensters (betrifft nicht FELD, PSKHELL und HELL80)

Die Anzeigen:

- in Rot, der Text der gesendet wird

- in Schwarz, der empfangene Text.

Bei jedem Wechsel zwischen senden und empfangen wird ein Zeilenvorschub ausgeführt.

Beim Empfang oder in der "Stop" Position erscheint nach dem Drücken der rechten Maustaste ein POPup-Menü mit Vorschlägen in welches Feld ein selectierter Text in das Logbuch übertragen werden soll. Zum Beispiel: wenn ein Wort gewählt wurde und der Benutzer auf "Notizen" klickt wird dieses Wort in das Logbuchfeld "Notizen" abgelegt.

Eine andere Option die für die RTTY und AMTOR Modus auf dem POPup-Menü verfügbar ist, ermöglicht Buchstaben in Zahlen oder umgekehrt entsprechend dem ITA2 Zeichensatz umzuwandeln. Diese Funktion erlaubt dem Benutzer Fehler im Zeichensatz zu korrigieren.

Anmerkung: wenn ein Text mit der Maus gewählt wurde bleibt die Anzeige stehen.

Die Maximalzeit für das angehaltene Fenster ist auf 10 sek beschränkt. wenn weitere Zeichen empfangen werden.

Deshalb ist es besser, auf "Stop" zu klicken und das Logbuch mit aller der notwendigen Information zu ergänzen.

Beschreibung der RX, Stop und TX Befehle für alle Modes ausser SSTV, HF Fax und DSP Modes

- die Buttons "TX, Stop und RX" erlauben die Wahl der gewünschten Funktion: senden, Sendung unterbrechen und empfangen. Sie sind in PACKET ohne Funktion und somit nutzlos.

Es kann notwendig sein daß der "Stop" -Button verwendet um eine Übertragung abzubrechen oder eine Übertragung mit sinnlosen Zeichen zu beenden. Er kann angeklickt werden um ein vorangegangenes QSO zu betrachten. Dazu muss dann auch der Cursor der Bildlaufleiste betätigt werden.

Es wird daran erinnert daß auch das Tastenkürzel <ESC> erlaubt, von RX nach TX und umgekehrt zu schalten.

- der "Clear" -Button erlaubt das Anzeigefenster zu löschen.

- der Button- "Höhe" (für alle Modus außer Hellschreiben) erlaubt den Editor und das Anzeigefenster zu dimensionieren. Der Normalwert ist 33.

- der Button- "Double" erlaubt dem Benutzer das RX Fenster vom TX Fenster zu trennen.

- der Button- "Text", wenn er dedrückt wird wird der im Editor eingegeben Text sofort ausgesendet. Beenden oder unterbrechen mit "RX" oder "Stop".gedrängt.

Es wird daran erinnert, daß das Tastenkürzel <ESC> dem Benutzer erlaubt, von RX nach TX und umgekehrt zu schalten.

der Button- "Fonts" erlaubt dem Benutzer die Schriftart zu Wählen

- für alle Fenster: der Schriftartname, der Stil und die Zeichengröße (standardmäßig: Ms Sans Serife, fett,

und Größe 8)

- für die gesendeten Zeichen: die Schriftfarbe (standardmäßig: Schwarz)

- für die empfangenen Zeichen: die Schriftfarbe (standardmäßig: Rot)

- für alle Fenster: die Hintergrundfarbe (standardmäßig: Weiß).

- der Button- "Snapshot" speichert den Bildschirm auf einem .JPG File. Die Art ist "Bildschirmdatum time.JPG" im (automatisch von MULTIPSK geschaffenen) Unterverzeichnisordner mit dem Namen "Screen".

Ein kurzer Ton zeigt das Ende der Operation an.

- der Button- "Print" druckt den Bildschirm

- UTC, Datum und Ortszeit werden zwecks Information angezeigt.

Beschreibung der Befehle für SSTV, DIGISSTV, HF Fax, DSP, PACKET und MT63 Modus

Für die Befehle in HF Faxmodus ... siehe Beschreibung der Faxmodus Befehle

Für die Befehle in SSTV Modus ... siehe Beschreibung der SSTV Modus Befehle

Für die Befehle von DIGISSTV ("Protokoll führen") in PSK63F und in PSK220F ... siehen was die Beschreibung in DIGISSTVs ("RUN" Protokoll) und in PSK63F/PSK220F vorschlägt.

Für die Befehle für SSTV in MFSK16 Modus ... siehe Beschreibung der SSTV Befehle im MFSK16 Modus

Für die Befehle in "Filter" Modus ... siehe Beschreibung der Pseudomodusfilter Optionen.

Für die Befehle im CW Stereo- Empfang ... siehe Beschreibung des CW Stereo-Empfangs Optionen

Für die Befehle in PACKET-Modus ... siehe Beschreibung der PACKET Befehle

Für die Befehle in APRS Protokoll ... siehe Beschreibung der APRS Befehle (bei unconnect)

Für die Befehle in MT63 Modus ... siehe Beschreibung der MT63 Modus Befehle

### **Transceiver-Steuerung durch die Commander-Software von DXLab.**

Ab Multipsk Version 3.7.

Allgemeine Beschreibung

Es besteht nun die Möglichkeit unter Multipsk den Transceiver mit Hilfe eines PC´s, der DXLab Commander-Software zu steuern.

Die globale Kontrolle kann entsprechend dem folgenden Diagramm zusammengefaßt werden:

MULTIPSK (DDE TX) - > (DDE RX) Commander > COM - > "CAT-System" - > Transceiver MULTIPSK (DDE RX) < - (DDE TX) Commander < - COM > "CAT-System" < - Transceiver

Über das Programm Commander das zum Software-Paket "DXLAB" gehört.

Diese Software (der Autor ist Dave AA6YQ) erlaubt es Transceiver der Firmen Kenwood, Icom, TenTec, Yeasu, FlexRadio oder K2 von einem PC unter Windows 95, 98, NT, Windows 2000 oder Windows XP zu steuern. Das Programm ist FreeWare. Kommerzielle Verwendung wird ausdrücklich verboten. In Verbindung mit Multipsk muss es mind. Commander Vers. 5,17 sein.

Über die Verbindung zwischen Multipsk und dem Commander

Eine DDE Verbindung ("dynamischer Datenaustausch") erlaubt dem "Client" Programm (hier: Multipsk) die Kontrolle über ein "Server" Programm (hier: Commander). DDE ist ein Windows Tool.

Über die serielle Verbindung zwischen dem Commander und dem Transceiver.

Der COM-Port wird im Commander gewählt (<config> dann <com>).

Wenn bereits für Multipsk ein COM-Port verwendet wird, muß möglicherweise ein anderer COM-Port der auf dem PC verfügbar ist verwendet werden. Da es dann möglich ist den Transceiver über die CAT-Schnittstelle zu steuern kann man jedoch den für die PTT in Multipsk verwendeten COM-Port löschen.

Anmerkung: die COM-Port Parameter sind für jeden Transceiver unterschiedlich. Es ist daher unbedingt notwendig diese dem Transceiverhandbuch zu entnehmen. Werden diese im Handbuch nicht beschrieben kann sich der Anwender an die Entwickler und Benutzer in der DXLab-Yahoo User-Group wenden.

Über das "CAT-System" Interface zwischen COM-Port und Transceiver Es ist notwendig ein geeignetes CAT-Interface zwischen den PC COM-Port und den Transceiver zu installieren ("CAT-Interface " steht für " CAT " f ür " Computer Aided Tuning" Interface für " Schnittstelle") weil:

-\* der serielle COM-Port keine TTL-Ausgangspegel hat.

-\* jede Herstellerfirma von Transceiver andere Anschlüsse verwendet.

Es gibt im Internet viele Beschreibungen für CAT-Interface zum Selbstbau. Wer den Selbstbau scheut für den haben verschiedene Händler CAT-Interface in Ihrem Sortiment.

Über den Sender-Empfänger

Leider ist es nicht immer gegeben dass das CAT-System brauchbar ist. Zum Beispiel müssen beim Kenwood TS440S 2Chips hinzugefügt werden welche als Paket mit dem Namen "IC10" verfügbar ist. Programm - Start Das Commander-Programm muß vor Multipsk gestartet werden.

Wichtig: wenn die Frequenzanzeige bei Multipsk oder dem Commander 0,000kHz anzeigt erzwingt der Benutzer die Anzeige in dem er folgende Steuer-Buttons betätigt "+Band" oder "-Band" oder "Forward"auf M1 oder M2

#### Beschreibung der Steuerung

#### Einführung

Der Benutzer geht durch Klicken auf den Button-"Transceiver" am oberen Ende des RX/TX-Fensters. Achtung: Es ist unbedingt nötig dass die Commander-Software vor Multipsk gestartet worden ist.

#### Es gibt Hauptteile:

-\* das Fenster "vom Transceiver": hier steht die Information über die Frequenz die vom Transceiver kommt und vom Commander zur Verfügung gestellt wird. (siehe weiter auf der Beschreibung eines mit diesem Feld verbundenen Problems)

-\* das Fenster "zum Transceiver": hier steht die Information über die Frequenz und Betriebsart, die vom Benutzer über das Kontrollfenster angefordert worden ist.

-\* die Kontroll-Fenster (in grüner Farbe) hier befinden sich die Auswahlen für Frequenzeinstellung und Auswahl der Betriebsarten.

Außerdem wird die Zeit in UTC und das Datum angezeigt (zwecks Vermittlungsinformation) sowie die letzte gespeicherte Einstellung für den Frequenzschritt über das Maus-Wheel Rädchen..

#### Allgemeines über die Verarbeitung

Wenn der Benutzer nach eine neue Frequenz einstellt wird dies an den Commander gesendet und im Fenster "zum Transceiver" angezeigt. Nach einem Sekundenbruchteil bestätigt der Commander den Empfang der Frequenz und schickt diesa Multipsk zurück. Dies wird in den Fenstern "vom Transceiver" und "zum Transceiver" anzeigt. Daher werden die zwei Frequenzen unmittelbar zusammen ändern. Dies bestätigt dass der Befehl genommen worden ist.

Problem: es kann in einigen Konfigurationen auftreten das die Information über die Frequenz die vom Commander kommt (Fenster"vom Transceiver ") nicht erhalten wird. In diesem Fall ist jedoch vom Programm sichergestellt, dass die vom Commander angezeigte Frequenz geleich der ist die im Fenster "zum Transceiver" angezeigt wird.

Wenn es sich so darstellt, handelt es nur um ein einfaches Problem der zurückkommenden Information und der Benutzer muß dieses Detail nicht berücksichtigen.

#### Kontrollen

Die Buttons "+1", "-1", "+10", "-10", "+100" und "-100" entsprechen einer Erhöhung oder einer Erniedrigung der Frequenz um 1, 10 oder 100 hz.

Die Buttons "+1 kHz", "-1 kHz", "+10 kHz", "-10 kHz", "+100 Khz" und "-100 kHz" entsprechen einer Erhöhung oder einer Erniedrigung der Frequenz um 1, 10 oder 100 kHz.

Die Buttons "+1 MHz", "-1 MHz", "+10 MHz" und "-10 MHz" entsprechen einer Erhöhung oder einer Erniedrigung der Frequenz um 1 oder des 10 MHz.

Die Buttons "+Band "und"-Band" erlauben dem Benutzer, direkt auf die Anfänge des Radioamateurbands (3500, 7000, 10100, 14000, kHz ...) zu gehen, entweder aufwärts oder abwärts.

Die Buttons "+5 kHz", "-5 kHz", "+12,5 kHz", "-12,5 kHz", "+25 Khz" und "-25 kHz" entsprechen einer Erhöhung oder einer Erniedrigung der Frequenz um 5, 12.5 oder 25, die Khz, diese Frequenzabstände entsprechen den Abständen zwischen Kanälen wie sie bei VHF verwendet werden.

Eine Wheel-Maus erlaubt dieselben Frequenzänderungen die zuletzt gewählt wurde. Dafür reicht es mit der rechten Maustaste einen der oben beschriebenen Frequenzschritte zu selectieren. Der Schritt wird gespeichert und steht sofort zu Verfügung. Es ist anfangs 100 Hz als Grundeinstellung gespeichert.

Die Buttons- "CW"..."PKT "erlauben den Benutzer Betriebsarten in HF in VHF zu verwendeten wobei zum Beispiel ("PKT" für "PACKET" in VHF). Das "R "nachdem "CW" und "RTTY" bedeutet "Reverse" und das "WB" von "WBFM" bedeutet" Breitband".

es können zwei Speicher verwaltet werden mit der Bezeichnung "M1" und "M2"

-\* Button- "Store" erlaubt die Frequenz und die Betriebsart zu speichern, wie sie im Fenster "zum Transceiver" angezeigt wird. Anmerkung: das x10 Hz und Hz werden beim Speichern nicht berücksichtigt.

-\* der Button- "Forward" erlaubt die gespeicherte Frequenz und die gespeicherte Betriebsart zum Transceiver weiterzuleiten. Diese Information wird in den Fenstern "zum Transceiver" und "Transceiver" (nur für die Frequenz) angezeigt.

Anmerkung: die zwei Modes und Frequenzen die vorgeschlagen sind (vor allem 14075 Khz USB) sind die Frequenzen die Vorgeschlagen sind in bestimmten Multipsk Modes oder QRP Modes (PSKFEC31, PSK63F+DIGISSTV oder PSK220F+DIGISSTV, MFSK8, PSK10, PSKAM ...) zu verwenden.

Die Buttons "TX" und "RX" erlauben, auf Senden oder auf Empfang durch das CAT-System umzuschalten. Es ist natürlich immer möglich, die Buttons "TX" und "RX" vom RX/TX Bildschirm oder ESC (Escape) Taste zu verwenden.

Anmerkung: die Benutzung bezieht sich auf den gegebenen Kommentar "über die serielle Verbindung zwischen Kommandanten und dem Transceiver"

Wichtig: Für die Benutzung des DXLab Commanders und der darin möglichen Konfiguration ist unbedingt das hierfür sehr ausführliche Handbuch des Commanders einzusehen.